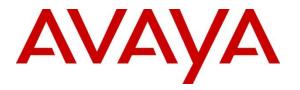

Avaya Solution & Interoperability Test Lab

# Application Notes for CCT ContactPro® 5.2 for Breeze Client SDK 4.1 with Avaya Aura® Session Manager R8, and Avaya Aura® Application Enablement Services R8 - Issue 1.2

## Abstract

These Application Notes describe the configuration steps required for CCT ContactPro® to interoperate with Avaya Aura® Session Manager and Avaya Aura® Application Enablement Services.

CCT ContactPro® is an interaction management application that connects to both Avaya Aura® Session Manager and Avaya Aura® Application Enablement Services.

Readers should pay attention to Section 2, in particular the scope of testing as outlined in Section 2.1 as well as any observations noted in Section 2.2, to ensure that their own use cases are adequately covered by this scope and results.

Information in these Application Notes has been obtained through DevConnect compliance testing and additional technical discussions. Testing was conducted via the DevConnect Program at the Avaya Solution and Interoperability Test Lab.

## 1. Introduction

These Application Notes describe the configuration steps required for CCT ContactPro® to interoperate with Avaya Session Manager R8, Avaya Aura® Communication Manager R8 and Aura® Application Enablement Services R8. CCT ContactPro® offers a variety of integrations in an Avaya call center environment supporting different Avaya platforms for multimedia agents as well as for voice only agents. CCT ContactPro® is a solution for agent desktops in an Avaya call center environment focused on voice and multimedia such as email and webchat. CCT ContactPro® can be installed with enabled Presence Services and integrated customer data and empowers agents to efficiently serve customers by allowing agents to have full call control from the agent's screen. CCT ContactPro® is an interaction management application which integrated with Breeze Client SDK 4.1 for SIP voice call control and audio to register as SIP endpoints with Avaya Aura® Session Manager.

# 2. General Test Approach and Test Results

The general test approach was to validate successful handling of inbound skillset/VDN calls using CCT ContactPro®. This was performed by calling inbound to a VDN or outbound from the elite call center using CCT ContactPro®. Where applicable, agent actions were performed using the CCT ContactPro® Agent client.

CCT ContactPro® software is installed on each client PC utilised by an agent. A configuration file on this software points to a database for all further configuration.

DevConnect Compliance Testing is conducted jointly by Avaya and DevConnect members. The jointly-defined test plan focuses on exercising APIs and/or standards-based interfaces pertinent to the interoperability of the tested products and their functionalities. DevConnect Compliance Testing is not intended to substitute full product performance or feature testing performed by DevConnect members, nor is it to be construed as an endorsement by Avaya of the suitability or completeness of a DevConnect member's solution.

Avaya recommends our customers implement Avaya solutions using appropriate security and encryption capabilities enabled by our products. The testing referenced in these DevConnect Application Notes included the enablement of supported encryption capabilities in the Avaya products. Readers should consult the appropriate Avaya product documentation for further information regarding security and encryption capabilities supported by those Avaya products.

Support for these security and encryption capabilities in any non-Avaya solution component is the responsibility of each individual vendor. Readers should consult the appropriate vendor-supplied product documentation for more information regarding those products.

For the testing associated with this Application Note, the interface between Avaya systems and CCT ContactPro® Client used TLS as a security feature.

## 2.1. Interoperability Compliance Testing

The testing focused on the following areas:

- Agent state change- Login, Ready/Not Ready using CCT ContactPro® Agent.
- Inbound Calls Answer calls using CCT ContactPro® Agent.
- Outbound Calls Make calls using CCT ContactPro® Agent.
- Hold/Transfer/Conference Place callers on hold and transfer and conference using CCT ContactPro® Agent.
- **Failover Testing** Verify the ability of CCT ContactPro® Agent to recover from disconnection and reconnection to the Avaya solution.

## **2.2. Test Results**

All test cases passed successfully. The following observations were noted.

- Blind Conference is not supported on CCT ContactPro®.
- CCT ContactPro® does not have log out button.

### 2.3. Support

Support for CCT products can be obtained as follows:

#### WEBSITE

www.cct-solutions.com

#### CONTACT

Phone: +49 69 7191 4969 0 Email: contact@cct-solutions.com

#### SUPPORT

Hotline: +49 821 455152 455 Email: helpdesk@cct-solutions.com

#### **CCT Deutschland GmbH**

Street Tilsterstrasse 1 ZIP 60487 Frankfurt am Main Germany Phone +49 69 7191 4969 0 Fax +49 69 7191 4969 666

Street Werner-von-Siemens-Strasse 6 ZIP 86159 Augsburg Germany Phone +49 821 455 152 700 Fax +49 821 455 152 777

### **CCT Europe GmbH**

Street Sumpfstrasse 26 ZIP 6312 Steinhausen Switzerland Phone. +41 41 748 42 22 Fax +41 41 748 42 23

#### **CCT Software LLC**

1801 N.E. 123rd Street, Suite 314 North Miami, 33181 FL United States of America Phone. +1 844 720 3897

Solution & Interoperability Test Lab Application Notes ©2019 Avaya Inc. All Rights Reserved. 4 of 53 ContactPro®\_AES8

# 3. Reference Configuration

The configuration in **Figure 1** will be used to compliance test ContactPro® with Avaya Aura® Session Manager and Avaya Aura® AES and Avaya Aura® Communication Manager.

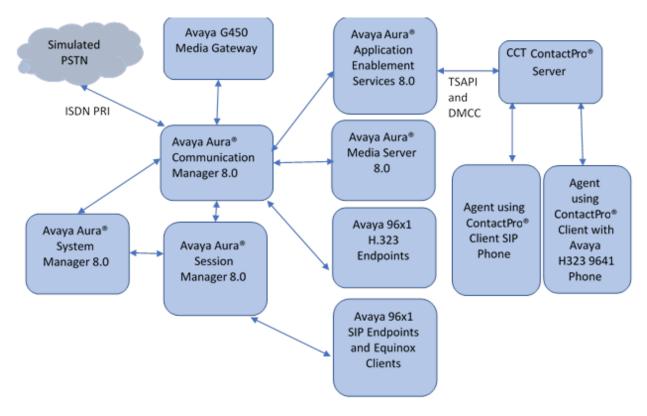

- ContactPro® Client to AES Server: AES Third Party Call Control (TSAPI) for Call Control Note 1: Traditional TSPAI Client is not required on the client because it uses CSTA3
- XML version of the TSAPI Protocol which is tunneled through DMCC by AES SDK
  ContactPro® Client to ContactPro® Server: SQL Database Connection to ContactPro® Databases

Figure 1: Connection of CCT Deutschland GmbH ContactPro® with Avaya Aura® Session Manager and Avaya Aura® Application Enablement Services

# 4. Equipment and Software Validated

The following equipment and software were used for the sample configuration provided:

| Equipment/Software                                                    | Release/Version     |
|-----------------------------------------------------------------------|---------------------|
| Avaya Aura® Communication Manager in<br>Virtual Environment           | 8.0.1.0.0 (8.0 FP1) |
| Avaya G450 Media Gateway                                              | 40.10.1             |
| Avaya Aura® Media Server in<br>Virtual Environment                    | 8.0 SP2             |
| Avaya Aura® Application Enablement Services in<br>Virtual Environment | 8.0.1               |
| Avaya Aura® Session Manager                                           | 8.0.1               |
| Avaya 9608G & 9641G IP Deskphone (H.323)                              | 6.8                 |
| Breeze Client SDK                                                     | 4.1                 |
| CCT Deutschland GmbH ContactPro®                                      | R5.2.0.681          |
| CCT Deutschland GmbH ContactPro® Client Agent<br>Desktop              | R5.2.0.447          |

## 5. Configure Avaya Aura® Communication Manager

This section provides the procedures for configuring Communication Manager. The procedures include the following areas:

- Verify license
- Administer CTI link
- Administer vectors and VDNs

## 5.1. Verify License

Log into the System Access Terminal to verify that the Communication Manager license has proper permissions for features illustrated in these Application Notes. Use the "display systemparameters customer-options" command to verify that the **Computer Telephony Adjunct Links** customer option is set to "y" on **Page 4**. If this option is not set to "y", then contact the Avaya sales team or business partner for a proper license file.

```
4 of 12
display system-parameters customer-options
                                                                     Page
                                  OPTIONAL FEATURES
    Abbreviated Dialing Enhanced List? yAudible Message Waiting? yAccess Security Gateway (ASG)? nAuthorization Codes? yAnalog Trunk Incoming Call ID? yCAS Branch? n
 A/D Grp/Sys List Dialing Start at 01? y
                                                                        CAS Main? n
Answer Supervision by Call Classifier? y
                                                              Change COR by FAC? n
                                     ARS? y
                                              Computer Telephony Adjunct Links? y
                  ARS/AAR Partitioning? y
                                              Cvg Of Calls Redirected Off-net? y
           ARS/AAR Dialing without FAC? y
                                                                   DCS (Basic)? y
                                                             DCS Call Coverage? y
           ASAI Link Core Capabilities? y
           ASAI Link Plus Capabilities? y
                                                            DCS with Rerouting? y
        Async. Transfer Mode (ATM) PNC? n
  Async. Transfer Mode (ATM) Trunking? n Digital Loss Plan Modification? y
               ATM WAN Spare Processor? n
                                                                        DS1 MSP? y
                                   ATMS? y
                                                        DS1 Echo Cancellation? y
                    Attendant Vectoring? y
              (NOTE: You must logoff & login to effect the permission changes.)
```

Navigate to Page 7 and verify that the Vectoring (Basic) customer option is set to "y".

```
display system-parameters customer-options
                                                               Page
                                                                        7 of 12
                        CALL CENTER OPTIONAL FEATURES
                         Call Center Release: 7.0
                                                                Reason Codes? v
                               ACD? v
                       BCMS (Basic)? y
                                                     Service Level Maximizer? n
         BCMS/VuStats Service Level? y
                                                  Service Observing (Basic)? y
                                           Service Observing (Remote/By FAC)? y
  BSR Local Treatment for IP & ISDN? y
                 Business Advocate? n
                                                   Service Observing (VDNs)? y
                                                                   Timed ACW? y
                   Call Work Codes? y
      DTMF Feedback Signals For VRU? y
                                                           Vectoring (Basic)? y
                  Dynamic Advocate? n
                                                       Vectoring (Prompting)? y
       Expert Agent Selection (EAS)? y
                                                   Vectoring (G3V4 Enhanced)? y
                            EAS-PHD? y
                                                    Vectoring (3.0 Enhanced)? y
```

## 5.2. Administer CTI Link

Add a CTI link using the "add cti-link n" command, where "n" is an available CTI link number. Enter an available extension number in the **Extension** field. Note that the CTI link number and extension number may vary. Enter "ADJ-IP" in the **Type** field, and a descriptive name in the **Name** field. Default values may be used in the remaining fields.

```
add cti-link 1 Page 1 of 3
CTI LINK
CTI Link: 1
Extension: 79999
Type: ADJ-IP
COR: 1
Name: aes8
```

## 5.3. Administer Vector and VDN

This section shows the steps required to add a new service or skill on Communication Manager. Services are accessed by calling a Vector Directory Number (VDN), which points to a vector. The vector then points to a hunt group associated with an agent. The following sections give step by step instructions on how to add the following

- VDN
- Hunt Group
- Vector
- Agent

## 5.3.1. Add VDN

To add a VDN type **add vdn x**, where x is a VDN number. Enter a suitable name for example the **VDN 87100** below will be used for the queue.

| add vdn 87100                   |               | Dago | 1 of | 2 |
|---------------------------------|---------------|------|------|---|
|                                 | MODY NUMPER   | Page | I OI | 2 |
| VECTOR DIREC                    | TORI NUMBER   |      |      |   |
| Extension:                      | 87100         |      |      |   |
|                                 |               |      |      |   |
|                                 | Voice Service |      |      |   |
| Destination:                    | Vector Number | 100  |      |   |
| Attendant Vectoring?            | n             |      |      |   |
| Meet-me Conferencing?           | n             |      |      |   |
| Allow VDN Override?             | n             |      |      |   |
| COR:                            | 1             |      |      |   |
| TN*                             | 1             |      |      |   |
| Measured:                       | none          |      |      |   |
| VDN of Origin Annc. Extension*: |               |      |      |   |
| 1st Skill*:                     |               |      |      |   |
| 2nd Skill*:                     |               |      |      |   |
| * Follows VDN Override Rules    |               |      |      |   |

### 5.3.2. Add Hunt Group

To add a new skillset or hunt group type, **add hunt-group x** where x is the new hunt group number. For example, hunt group **100** is added for the **Voice Service** queue. Ensure that **ACD**, **Queue** and **Vector** are all set to **y**. Also, that **Group Type** is set to **ucd-mia**.

| add hunt-group 2         |               | Page                    | 3 | 1 of | 4 |  |
|--------------------------|---------------|-------------------------|---|------|---|--|
|                          | HUNT (        | GROUP                   |   |      |   |  |
|                          |               |                         |   |      |   |  |
| Group Number:            | 2             | ACD?                    | У |      |   |  |
| Group Name:              | Voice Service | Queue?                  | У |      |   |  |
| Group Extension:         | 88100         | Vector?                 | У |      |   |  |
| Group Type:              | ucd-mia       |                         |   |      |   |  |
| TN:                      | 1             |                         |   |      |   |  |
| COR:                     | 1             | MM Early Answer?        | n |      |   |  |
| Security Code:           |               | Local Agent Preference? | n |      |   |  |
| ISDN/SIP Caller Display: |               |                         |   |      |   |  |
|                          |               |                         |   |      |   |  |
| Queue Limit:             | unlimited     |                         |   |      |   |  |
| Calls Warning Threshold: | Port:         |                         |   |      |   |  |
| Time Warning Threshold:  | Port:         |                         |   |      |   |  |

On Page 2 ensure that Skill is set to y as shown below.

| HUNT GROUP                                 | Page 2 of 4                                   |
|--------------------------------------------|-----------------------------------------------|
| <pre>Y Expected Call Handling Time n</pre> | (sec): 180                                    |
| none                                       |                                               |
|                                            |                                               |
| lone                                       |                                               |
| After Xfer or Held Call Drop               | s? n                                          |
|                                            | <pre>g Expected Call Handling Time hone</pre> |

### 5.3.3. Add Vector

To administer the vector used by the VDN in Section 5.3.1, type change vector  $\mathbf{x}$  where  $\mathbf{x}$  is the vector number. The example below shows the call queuing to skill or hunt group 100 (queue-to skill 100).

```
Page 1 of
change vector 100
                                                                                          6
                                       CALL VECTOR
    Number:100
                                Name: Voice Service
Multimedia? n Attendant Vectoring? n Meet-me Conf? n
                                                                                   Lock? n
     Basic?y EAS? y G3V4 Enhanced? y ANI/II-Digits? y ASAI Routing? y
  Prompting?y LAI? y G3V4 Adv Route? y CINFO? y BSR? y Holidays? y
 Variables?y 3.0 Enhanced? y
01 adjunct routing link 1
02 wait-time 2 secs hearing silence
03 queue-to skill 2 pri m
04 wait-time 10 secs hearing ringback
05 queue-to skill 2 pri m
06 wait-time 10 secs hearing ringback
07 disconnect after announcement none
08
09
```

## 5.3.4. Add Agent

To add a new agent type **add agent-loginID x**, where x is the login id for the new agent.

```
add agent-loginID 80000
                                                           Page 1 of
                                                                       3
                               AGENT LOGINID
        Login ID: 80000
                                                              AAS? n
            Name: Voice Agent
                                                            AUDIX? n
              TN: 1
                                Check skill TNs to match agent TN? n
             COR: 1
   Coverage Path:
                                                    LWC Reception: spe
                                           LWC Log External Calls? n
   Security Code:
                                         AUDIX Name for Messaging:
                                     LoginID for ISDN/SIP Display? n
                                                         Password:
                                            Password (enter again):
                                                     Auto Answer: station
                                                MIA Across Skills: system
                                        ACW Agent Considered Idle: system
                                        Aux Work Reason Code Type: system
                                          Logout Reason Code Type: system
                    Maximum time agent in ACW before logout (sec): system
                                          Forced Agent Logout Time: :
  WARNING: Agent must log in again before changes take effect
```

On **Page 2**, add the required skills. Note that the skill **2** is added to this agent so when a call for "Voice Service" is initiated, the call is routed correctly to this agent.

| add agen | t-loginID  | 80000       |           |         | Pa         | ge 2       | <b>2</b> of | 3 |
|----------|------------|-------------|-----------|---------|------------|------------|-------------|---|
|          |            |             | AGENT     | LOGINID |            |            |             |   |
|          | irect Agen |             |           |         |            | -          | jective?    |   |
| Call Han | dling Pref | erence: ski | ill-level |         | Local Call | l Pref     | ference?    | n |
| CN       |            | CN          | DI CI     | CN      | DI CI      | CN         | DT CT       |   |
| SN       | RL SL      | SN          | RL SL     | SN      | RL SL      | SN         | RL SL       |   |
| 1:2      | 1          | 16:         |           | 31:     |            | 6:         |             |   |
| 2:       |            | 17:         |           | 32:     | 4          | 7:         |             |   |
| 3:       |            | 18:         |           | 33:     | 48         | 8:         |             |   |
| 4:       |            | 19:         |           | 34:     | 4.9        | 9:         |             |   |
| 5:       |            | 20:         |           | 35:     | 50         | 0:         |             |   |
| 6:       |            | 21:         |           | 36:     | 51         | 1:         |             |   |
| 7:       |            | 22:         |           | 37:     | 52         | 2:         |             |   |
| 8:       |            | 23:         |           | 38:     | 53         | 3:         |             |   |
| 9:       |            | 24:         |           | 39:     | 54         | 4:         |             |   |
| 10:      |            | 25:         |           | 40:     | 55         | 5 <b>:</b> |             |   |
| 11:      |            | 26:         |           | 41:     | 5          | 6:         |             |   |
| 12:      |            | 27:         |           | 42:     | 5          | 7:         |             |   |
| 13:      |            | 28:         |           | 43:     | 58         | 8:         |             |   |
| 14:      |            | 29:         |           | 44:     | 59         | 9:         |             |   |
| 15:      |            | 30:         |           | 45:     | 60         | 0:         |             |   |

## 6. Configure Avaya Aura® Application Enablement Services

This section provides the procedures for configuring Application Enablement Services. The procedures include the following areas:

- Launch OAM interface
- Verify license
- Administer TSAPI link
- Administer H.323 gatekeeper
- Administer CCT user
- Administer security database
- Administer ports
- Administer TCP settings
- Restart services
- Obtain Tlink name

#### **6.1. Launch OAM Interface**

Access the OAM web-based interface by using the URL "https://ip-address" in an Internet browser window, where "ip-address" is the IP address of the Application Enablement Services server.

The Please login here screen is displayed. Log in using the appropriate credentials.

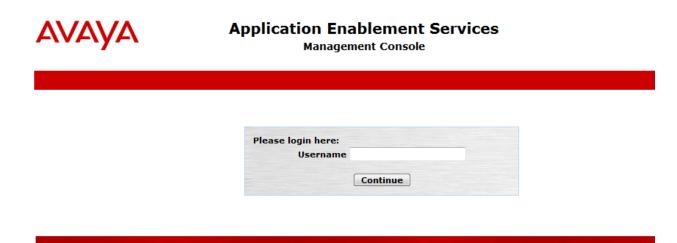

#### Copyright © 2009-2018 Avaya Inc. All Rights Reserved.

The Welcome to OAM screen is displayed next.

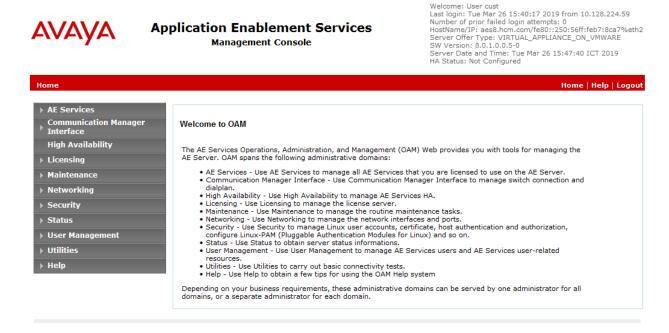

Copyright © 2009-2018 Avaya Inc. All Rights Reserved.

#### 6.2. Verify License

Select Licensing  $\rightarrow$  WebLM Server Access in the left pane, to display the applicable WebLM server log in screen (not shown). Log in using the appropriate credentials and navigate to display installed licenses (not shown).

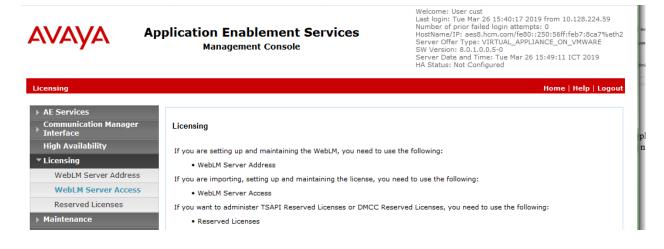

Select Licensed products  $\rightarrow$  APPL\_ENAB  $\rightarrow$  Application\_Enablement in the left pane, to display the Licensed Features screen in the right pane.

Verify that there are sufficient licenses for **TSAPI Simultaneous Users and Device Media and Call Control**, as shown below. The TSAPI license is used for device monitoring and the DMCC license is used for the virtual IP softphones. Also verify that there is an applicable advanced switch license, in this case **AES ADVANCED LARGE SWITCH**, which is needed for adjunct routing.

| ome Licenses |                            |                                                                    |                    |                    |
|--------------|----------------------------|--------------------------------------------------------------------|--------------------|--------------------|
| icenses ^    |                            | You are here: Licensed Products > Application                      | n_Enablement > Vie | w License Capacity |
|              | Licensed products          | License installed on: December 28, 201                             | 3 11·22·53 ΔM +(   | 07.00              |
|              | APPL_ENAB                  |                                                                    |                    |                    |
|              | Application_Enablement     | License File Host IDs: V0-55-3B-                                   | 22-84-26-01        |                    |
|              | View license capacity      | License File Host IDS: V0-55-56-                                   | 33-84-26-01        |                    |
|              | View peak usage            |                                                                    |                    |                    |
|              | CE                         | Licensed Features                                                  |                    |                    |
|              | COLLABORATION_ENVIRONMENT  |                                                                    |                    |                    |
|              | COLLABORATION_DESIGNER     | 13 Items 🖓 Show All 💌                                              |                    |                    |
|              | Collaboration_Designer     | Feature (License Keyword)                                          | Expiration date    | Licensed capacity  |
|              | MESSAGING                  | Device Media and Call Control<br>VALUE_AES_DMCC_DMC                | permanent          | 1000               |
|              | ▶ Messaging                | AES ADVANCED LARGE SWITCH<br>VALUE_AES_AEC_LARGE_ADVANCED          | permanent          | 1000               |
|              | MSR                        | AES HA LARGE                                                       | permanent          | 1000               |
|              |                            | VALUE_AES_HA_LARGE                                                 | ,                  |                    |
|              | SYSTEM_MANAGER             | AES ADVANCED MEDIUM SWITCH<br>VALUE_AES_AEC_MEDIUM_ADVANCED        | permanent          | 1000               |
|              | System_Manager             | Unified CC API Desktop Edition<br>VALUE_AES_AEC_UNIFIED_CC_DESKTOP | permanent          | 1000               |
|              | ► SessionManager           | CVLAN ASAI<br>VALUE_AES_CVLAN_ASAI                                 | permanent          | 1000               |
|              | Uninstall license          | AES HA MEDIUM<br>VALUE_AES_HA_MEDIUM                               | permanent          | 1000               |
|              | Server properties          | AES ADVANCED SMALL SWITCH                                          | permanent          | 1000               |
|              | Shortcuts                  | VALUE_AES_AEC_SMALL_ADVANCED                                       |                    |                    |
|              | Help for Licensed products | VALUE_AES_DLG                                                      | permanent          | 1000               |
|              |                            | TSAPI Simultaneous Users<br>VALUE_AES_TSAPI_USERS                  | permanent          | 1000               |
| <            |                            | CVLAN Proprietary Links<br>VALUE_AES_PROPRIETARY_LINKS             | permanent          | 1000               |

## 6.3. Administer TSAPI Link

Select AE Services  $\rightarrow$  TSAPI  $\rightarrow$  TSAPI Links from the left pane of the Management Console, to administer a TSAPI link. The TSAPI Links screen is displayed, as shown below. Click Add Link.

| avaya                                | Application Enablement Services<br>Management Console | Welcome: User cust<br>Last login: Mon Mar 25 17:38:53 2019 from 10.128.224.59<br>Number of prior failed login attempts: 0<br>HostName/IP: aes8.hcm.com/fe80::250:56ff:feb7:8ca7%eth2<br>Server Offer Type: VIRTUAL_APPLIANCE_ON_VMWARE<br>SW Version: 8.0.1.0.0.5-0<br>Server Date and Time: Mon Mar 25 17:49:07 ICT 2019<br>HA Status: Not Configured |
|--------------------------------------|-------------------------------------------------------|----------------------------------------------------------------------------------------------------|
| AE Services   TSAPI   TS             | API Links                                             | Home   Help   Logout                                                                                                    |
| ▼ AE Services                        |                                                       |                                                                                                    |
| > CVLAN                              | TSAPI Links                                           |                                                                                                    |
| ▶ DLG                                | Link Switch Connection S                              | vitch CTI Link # ASAI Link Version Security                                                                                                    |
| ► DMCC                               | Add Link Edit Link Delete Link                        |                                                                                                    |
| ► SMS                                |                                                       |                                                                                                    |
| TSAPI                                |                                                       |                                                                                                    |
| <ul> <li>TSAPI Links</li> </ul>      |                                                       |                                                                                                    |
| <ul> <li>TSAPI Properties</li> </ul> |                                                       |                                                                                                    |

The Add TSAPI Links screen is displayed next.

The **Link** field is only local to the Application Enablement Services server, and may be set to any available number. For **Switch Connection**, select the relevant switch connection from the drop-down list. In this case, the existing switch connection "CM8" is selected. For **Switch CTI Link Number**, select the CTI link number from **Section 5.2**. Retain the default values in the remaining fields.

| AVAYA                                                                                                 | Application Enablement Services<br>Management Console                                                                                                    | Welcome: User cust<br>Last login: Mon Mar 25 17:38:53 2019 from 10.128.224.59<br>Number of prior failed login attempts: 0<br>HostName/IP: aes8.hcm.com/fe80::250:56ff:feb7:8ca7%eth2<br>Server Offer Type: VIRTUAL_APPLIANCE_ON_VMWARE<br>SW Version: 8.0.1.0.0.5-0<br>Server Date and Time: Mon Mar 25 17:58:54 ICT 2019<br>HA Status: Not Configured |
|----------------------------------------------------------------------------------------------------|----------------------------------------------------------------------------------------------------|----------------------------------------------------------------------------------------------------|
| AE Services   TSAPI   TSA                                                                             | PI Links                                                                                                    | Home   Help   Logo                                                                                                    |
| AE Services     CVLAN     DLG     DMCC     SMS     TSAPI     TSAPI Links     TSAPI Properties     FWS | Add TSAPI Links<br>Link 1 -<br>Switch Connection CM8 -<br>Switch CTI Link Number 1 -<br>ASAI Link Version 9 -<br>Security Unencrypted -<br>Apply Changes Cancel Changes |                                                                                                    |

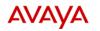

Application Enablement Services Management Console Number of prior failed login attempts: 0 HostName/IP: aes95.hcm.com/fe80::250:56ff:feb7:8ca7%eth2 Server Offer Type: VIRTUAL\_APPLIANCE\_ON\_VMWARE SW Version: 8.0.1.0.0.5-0 Server Date and Time: Mon Mar 25 18:01:53 ICT 2019 HA Status: Not Configured

|                                                                                                    |                                 |                             | HA Status: Not                                       | Configured                                                                                                    |                |
|----------------------------------------------------------------------------------------------------|---------------------------------|-----------------------------|------------------------------------------------------|----------------------------------------------------------------------------------------------------|----------------|
| Communication Manager Interfac                                                                           | e   Switch Connections          |                             |                                                      | Home   Help   Log                                                                                                    | out            |
| <ul> <li>AE Services</li> <li>Communication Manager<br/>Interface</li> <li>Switch Connections</li> </ul> | Switch Connections              | Add Connection              |                                                      |                                                                                                    |                |
| Dial Plan                                                                                                | Connection Name                 | Processor Ethernet          | Msg Period                                           | Number of Active Connections                                                                                                    |                |
| High Availability                                                                                        | CM8                             | Yes                         | 30 1                                                 |                                                                                                    |                |
| ► Licensing                                                                                              | Edit Connection Edit PE         | /CLAN IPs Edit H.323 Gateke | eper Delete Connec                                   | tion Survivability Hierarchy                                                                                                    | -              |
| Maintenance                                                                                              |                                 | ,                           | ,                                                    |                                                                                                    |                |
|                                                                                                    | pplication Enable<br>Management |                             | Number<br>HostNam<br>Server O<br>SW Vers<br>Server D | <ol> <li>Mon Mar 25 17:38:53 2019 from 10.128.</li> <li>of prior failed login attempts: 0</li> <li>e/IP: aes8.hcm.com/fe80::250:56ff:feb7:8</li> <li>ffer Type: VIRTUAL_APPLIANCE_ON_VMW.</li> <li>ion: 8.0.10.0.5-0</li> <li>late and Time: Mon Mar 25 18:01:53 ICT 20</li> <li>s: Not Configured</li> </ol> | ca7%eth<br>ARE |
| Communication Manager Interfa                                                                            | ace   Switch Connections        |                             |                                                      | Home   Hel                                                                                                    | p   Logo       |
| AE Services     Communication Manager     Interface     Switch Connections                               | Switch Connections              | Add Connection              |                                                      |                                                                                                    |                |
| Dial Plan                                                                                                | Connection Name                 | Processor Ethernet          | t Msg Period                                         | Number of Active Connection                                                                                                    | s              |
| High Availability                                                                                        | CM8                             | Yes                         | 30                                                   | 1                                                                                                    |                |
| ▶ Licensing                                                                                              | Edit Connection Edit            | PE/CLAN IPs Edit H.323 G    | atekeeper Delete C                                   | onnection Survivability Hierarchy                                                                                                    |                |
| Maintenance                                                                                              |                                 |                             |                                                      |                                                                                                    |                |
| ▶ Networking                                                                                             |                                 |                             |                                                      |                                                                                                    |                |
|                                                                                                    | _                               |                             |                                                      |                                                                                                    |                |
|                                                                                                    |                                 |                             |                                                      |                                                                                                    |                |

The **Edit H.323 Gatekeeper** screen is displayed next. Enter the IP address of a C-LAN circuit pack or the Processor C-LAN on Communication Manager to use as the H.323 gatekeeper, in this case "10.30.5.93" as shown below. Click **Add Name or IP**.

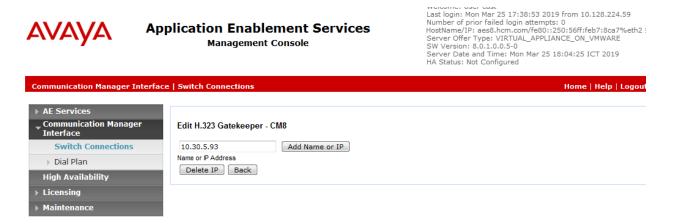

## 6.5. Administer CCT User

Select User Management  $\rightarrow$  User Admin  $\rightarrow$  Add User from the left pane, to display the Add User screen in the right pane.

Enter desired values for User Id, Common Name, Surname, User Password, and Confirm Password. For CT User, select "Yes" from the drop-down list. Retain the default value in the remaining fields.

|                                                                                                    | oplication Enal<br>Manageme                                                                                                    | blement Servi<br>ent Console | ces | Welcome: User cust<br>Last login: Mon Mar 25 17:38:53 2019 from 10.128.224.59<br>Number of prior failed login attempts: 0<br>HostName/IP: aes8.hcm.com/fe80::250:55ff:feb7:8ca7%eth2<br>Server Offer Type: VIRTUAL_APPLIANCE_ON_VMWARE<br>SW Version: 8.0.1.0.0.5-0<br>Server Date and Time: Mon Mar 25 18:10:58 ICT 2019<br>HA Status: Not Configured |
|----------------------------------------------------------------------------------------------------|----------------------------------------------------------------------------------------------------|------------------------------|-----|----------------------------------------------------------------------------------------------------|
| User Management   User Admir                                                                                                    | ı   Add User                                                                                                    |                              |     | Home   Help   Logout                                                                                                    |
| <ul> <li>AE Services</li> <li>Communication Manager</li> <li>Interface</li> <li>High Availability</li> <li>Licensing</li> <li>Maintenance</li> <li>Networking</li> <li>Security</li> <li>Status</li> <li>User Management</li> <li>Service Admin</li> <li>Add User</li> <li>Change User Password</li> <li>List All Users</li> <li>Modify Default Users</li> <li>Search Users</li> <li>Utilities</li> <li>Help</li> </ul> | Add User<br>Fields marked with * can r<br>* User Id<br>* Common Name<br>* User Password<br>* Confirm Password<br>Admin Note<br>Avaya Role<br>Business Category<br>Car License<br>CM Home<br>Css Home<br>CT User<br>Department Number<br>Display Name<br>Employee Number<br>Employee Type<br>Enterprise Handle | Not be empty.                |     |                                                                                                    |

## 6.6. Administer Security Database

Select Security  $\rightarrow$  Security Database  $\rightarrow$  Control from the left pane, to display the SDB Control for DMCC, TSAPI, JTAPI and Telephony Web Services screen in the right pane. Uncheck both fields below.

In the event that the security database is used by the customer with parameters already enabled, then follow reference [4] to configure access privileges for the CCT user from **Section 6.5**.

| avaya                                                                            | Application Enablement Services<br>Management Console | Welcome: User cust<br>Last login: Mon Mar 25 17:43:45 2019 from 10.128.224.59<br>Number of prior failed login attempts: 0<br>HostName/IP: aes8.hcm.com/fe80::250:56ff:feb7:8ca7%eth2<br>Server Offer Type: VIRTUAL_APPLIANCE_ON_VMWARE<br>SW Version: 8.0.10.0.5-0<br>Server Date and Time: Mon Mar 25 18:29:44 ICT 2019<br>HA Status: Not Configured |
|----------------------------------------------------------------------------------|-------------------------------------------------------|----------------------------------------------------------------------------------------------------|
| Security   Security Databas                                                      | e   Control                                           | Home   Help   Logout                                                                                                    |
| <ul> <li>AE Services</li> <li>Communication Manage</li> <li>Interface</li> </ul> | SDB Control for DMCC, TSAPI, JTAPI and Telephony V    | Neb Services                                                                                                    |
| High Availability                                                                | Enable SDB for DMCC Service                           |                                                                                                    |
| ▶ Licensing                                                                      | Enable SDB for TSAPI Service, JTAPI and Telephony V   | Veb Services                                                                                                    |
| ▶ Maintenance                                                                    | Apply Changes                                         |                                                                                                    |
| > Networking                                                                     |                                                       |                                                                                                    |
| ▼ Security                                                                       |                                                       |                                                                                                    |
| Account Management                                                               |                                                       |                                                                                                    |
| ▶ Audit                                                                          |                                                       |                                                                                                    |
| Certificate Manageme                                                             | nt                                                    |                                                                                                    |
| Enterprise Directory                                                             |                                                       |                                                                                                    |
| Host AA                                                                          |                                                       |                                                                                                    |
| ► PAM                                                                            |                                                       |                                                                                                    |
| Security Database                                                                |                                                       |                                                                                                    |
| <ul> <li>Control</li> </ul>                                                      |                                                       |                                                                                                    |

### 6.7. Administer Ports

Select **Networking**  $\rightarrow$  **Ports** from the left pane, to display the **Ports** screen in the right pane. In the **DMCC Server Ports** section, select the radio button for **Unencrypted Port** under the **Enabled** column, as shown below. Retain the default values in the remaining fields.

| Networking (Ports       Enabled Disabled         * AE Services       CULAN Ports       Enabled Disabled         * High Availability       Unencrypted TCP Port       9999 <ul> <li>•</li> <li>•</li> <li>• Licensing</li> <li>• Maintenance</li> <li>• Networking</li> <li>DLG Port</li> <li>TCP Port</li> <li>• Security</li> <li>• Status</li> <li>• Status</li> <li>• Utencrypted TCP Port</li> <li>• Status</li> <li>• User Management</li> <li>• Utilities</li> <li>• Help</li> <li>• DMCC Server Ports</li> <li>CP Port Min</li> <li>TCP Port Max</li> <li>1006</li> <li>• CP Port Min</li> <li>1050</li> <li>• CP Port Min</li> <li>1055</li> <li>• CP Port Min</li> <li>1065</li> <li>• CP Port Min</li> <li>1065</li> <li>• CP Port Min</li> <li>1065</li> <li>• CP Port Max</li> <li>1081</li> <li>DMCC Server Ports</li> <li>• Enabled Disabled</li> <li>• • • • • • • • • • • • • • • • • • •</li></ul>                                                                                                    | AVAYA 4                            | Application Enal<br>Manageme | blement Servic<br>ent Console | es    | Number of prior failed | l login attem<br>cm.com/fe80<br>(RTUAL_APPL<br>).5-0<br>a: Mon Mar 2 | ::250:56ff:feb7:8ca7%eth2 !<br>IANCE_ON_VMWARE |
|----------------------------------------------------------------------------------------------------|------------------------------------|------------------------------|-------------------------------|-------|------------------------|----------------------------------------------------------------------|------------------------------------------------|
| Communication Manager   High Availability   Licensing   Maintenance   Networking   AE Service IP (Local IP)   Network Configure   Ports   TCP/TLS Settings   Security   Status   User Management   Utilities   Help      Method C Server Ports   COP Port Max   1005   TCP Port Max   1006   TCP Port Max   1006   TCP Port Max   1006   TCP Port Max   1006   TCP Port Max   1006   TCP Port Max   1006   TCP Port Max   1006   TCP Port Max   1006   TCP Port Max   1006   TCP Port Max   1006   TCP Port Max   1006   TCP Port Max   1006   TCP Port Max   1006   TCP Port Max   1001                                                                                                    | Networking  Ports                  |                              |                               |       |                        |                                                                      | Home   Help   Logout                           |
| I Licensing   Maintenance   Networking   DLG Port   TCP/TLS Settings   Security   Security   Unencrypted TLNK Ports   TCP/TLS Settings   Unencrypted TLNK Ports   TCP Port Max   1059   TCP Port Max   1066   TCP Port Max   1081   DMCC Server Ports   Enabled Disabled   DMCC Server Ports   TCP Port Max   1081   DMCC Server Ports   Encrypted Port   4721   ©   TR/87 Port   4722   ©   H.323 Ports   TCP Port Max   Local UDP Port Max   20000   Local UDP Port Max   20000                                                                                                    | Communication Manager<br>Interface |                              |                               |       |                        |                                                                      |                                                |
| > Holensong   > Maintenance   < Networking                                                                                                    | High Availability                  | CVLAN Ports                  |                               |       |                        |                                                                      |                                                |
| Vetworking         AE Service IP (Local IP)         Network Configure         Ports         TCP/TLS Settings         > Security         Status         Unearcypted TLINK Ports         TCP Port Min         TCP Port Min         TCP Port Min         TCP Port Min         TCP Port Min         TCP Port Min         TCP Port Min         TCP Port Min         TCP Port Min         TCP Port Min         TCP Port Min         TCP Port Max         Incrypted TLINK Ports         TCP Port Max         TCP Port Max         IDBE         DMCC Server Ports         Encrypted Port         TR/87 Port         4723         Incrypted Port         TCP Port Max         DMCC Server Ports         Encrypted Port         TR/87 Port         4723         Incrypted Port         TCP Port Max         Disabled         Incrypted Port         TCP Port Max         DPORT         TCP Port Max         DPORT         TCP Port Max                                                                                                    | ▶ Licensing                        |                              | Unencrypted TCP Port          | 9999  | ۲                      | $\odot$                                                              |                                                |
| AE Service IP (Local IP)       DLG Port       TCP Port       5678         Network Configure       Ports       Enabled Disabled         TCP/TLS Settings       TSAPI Service Port       450       Image: Content of Content of Content                                                                                                    | ▶ Maintenance                      |                              | Encrypted TCP Port            | 9998  | ۲                      | $\odot$                                                              |                                                |
| Network Configure TSAPI Ports Enabled Disabled   Ports Local TLINK Ports ICP Port Min 1024   TCP Port Min 1024 TCP Port Min 1039   Unencrypted TLINK Ports TCP Port Min 1050   Y Utilities TCP Port Min 1065   Help DMCC Server Ports Enabled Disabled   DMCC Server Ports Encrypted TLINK Ports   TCP Port Max 1081   TCP Port Max 1081   DMCC Server Ports Encrypted Port   Local TLINK Ports Incrypted Port   TCP Port Max 1081   TCP Port Max 1081   DMCC Server Ports Encrypted Port   Local TLINK Ports Incrypted Port   TCP Port Max 1081   TCP Port Max 1081   TCP Port Max 1081   DMCC Server Ports Encrypted Port   H.323 Ports Incrypted Port   TCP Port Min 20000   TCP Port Min 20000   TCP Port Min 20000   TCP Port Min 20000   TCP Port Min 20000   TCP Port Min 20000   TCP Port Min 20000   TCP Port Min 20000                                                                                                    | _                                  | DLG Port                     | TCP Port                      | 5678  |                        |                                                                      |                                                |
| Ports TSAPI Service Port 450 Image: Construint of the service Port Min service Port Min service Port Min service Port Max   > Status TCP Port Max 1039   > User Management TCP Port Max 1050   > Utilities TCP Port Max 1065   > Help TCP Port Max 1065   TCP Port Max 1065   TCP Port Max 1065   TCP Port Max 1065   TCP Port Max 1081   PMCC Server Ports   Enabled Disabled   Unencrypted Port 4721   Image: Image: Ima                                                                                                    |                                    | TSAPI Ports                  |                               |       | Enabled                | Disabled                                                             |                                                |
| TCP/TLS Settings       Local TLINK Ports         TCP Port Min       1024         TCP Port Max       1039         User Management       TCP Port Max         Utilities       TCP Port Max         Help       TCP Port Min         DMCC Server Ports       Enabled Disabled         Unencrypted Port       4721         Encrypted Port       4722         Encrypted Port       4723         TR/87 Port       0000         TCP Port Max       29999         Local UDP Port Max       29999                                                                                                    |                                    |                              | TSAPI Service Port            | 450   | ۲                      | $\odot$                                                              |                                                |
| Security       TCP Port Min       1024         Status       TCP Port Max       1039         User Management       TCP Port Max       1065         Utilities       Encrypted TLINK Ports         TCP Port Max       1066         TCP Port Max       1081         DMCC Server Ports       Enabled Disabled         Unencrypted Port       4721       Image: Comparison of the temperature of temperature of temperature                                                                                                    |                                    |                              | Local TLINK Ports             |       |                        |                                                                      |                                                |
| Status       Unencrypted TLINK Ports         > User Management       TCP Port Min         > Utilities       Encrypted TLINK Ports         > Help       TCP Port Max         TCP Port Max       1065         TCP Port Max       1066         TCP Port Max       1081         DMCC Server Ports       Enabled Disabled         Encrypted Port       4721       Image: Image: Im                                                                                                    |                                    |                              |                               |       |                        |                                                                      |                                                |
| > Status   > User Management   > Utilities   > Utilities   > Help     TCP Port Max   1066   TCP Port Max   1081     DMCC Server Ports   Enabled Disabled   Unencrypted Port   4721   Image: Image:                                                                                                    |                                    |                              |                               | 1039  |                        |                                                                      |                                                |
| > Utilities     > Help     TCP Port Max     TCP Port Min   TCP Port Min   TCP Port Max     DMCC Server Ports   Enabled Disabled Unencrypted Port    Unencrypted Port   4721   Image: Comparison of the server ports     Enabled Disabled     Unencrypted Port   4722   Image: Comparison of the server ports     Image: Comparison of the server ports     Image: Comparison of the server ports     Image: Comparison of the server ports     Image: Comparison of the server ports   Image: Comparison of the server ports   Image: Comparison of the server ports   Image: Comparison of the server ports     Image: Comparison of the server ports   Image: Comparison of the server ports   Image: Comparison of the server ports   Image: Comparison of the server ports   Image: Comparison of the server port port port for the server port port port for the server port port port for the server port port port port for the server port port port port for the server port port port port for the server port port port port for the server port port port port port port port por                                                                                                    | -                                  |                              |                               | 1050  |                        |                                                                      |                                                |
| Help       TCP Port Min       1066         TCP Port Max       1081         DMCC Server Ports       Enabled Disabled         Encrypted Port       4721       Image: Comparison of the server of the server o                                                                                                    | User Management                    |                              | TCP Port Max                  | 1065  |                        |                                                                      |                                                |
| TCP Port Max       1081         DMCC Server Ports       Enabled Disabled         Unencrypted Port       4721       Image: Comparison of the comparison of the compa                                                                       | ▶ Utilities                        |                              | Encrypted TLINK Ports         |       |                        |                                                                      |                                                |
| DMCC Server Ports       Enabled Disabled         Unencrypted Port       4721       Image: Comparison of the comparison of the comparison of the                                     | ▶ Help                             |                              | TCP Port Min                  | 1066  |                        |                                                                      |                                                |
| Unencrypted Port 4721                                                                                                    |                                    |                              | TCP Port Max                  | 1081  |                        |                                                                      |                                                |
| Encrypted Port       4722       Image: Comparison of the second second s |                                    | DMCC Server Ports            |                               |       | Enabled                | Disabled                                                             |                                                |
| TR/87 Port     4723       H.323 Ports       TCP Port Min       TCP Port Max       29999       Local UDP Port Min       20000       Local UDP Port Max       29999                                                                                                    |                                    |                              | Unencrypted Port              | 4721  | ۲                      | 0                                                                    |                                                |
| H.323 Ports<br>TCP Port Min 20000<br>TCP Port Max 29999<br>Local UDP Port Min 20000<br>Local UDP Port Max 29999                                                                                                    |                                    |                              | Encrypted Port                | 4722  | ۲                      | $\odot$                                                              |                                                |
| TCP Port Min         20000           TCP Port Max         29999           Local UDP Port Min         20000           Local UDP Port Max         29999                                                                                                    |                                    |                              | TR/87 Port                    | 4723  | ۲                      | $\odot$                                                              |                                                |
| TCP Port Max29999Local UDP Port Min20000Local UDP Port Max29999                                                                                                    |                                    | H.323 Ports                  |                               |       |                        |                                                                      |                                                |
| Local UDP Port Min 20000<br>Local UDP Port Max 29999                                                                                                    |                                    |                              | TCP Port Min                  | 20000 |                        |                                                                      |                                                |
| Local UDP Port Max 29999                                                                                                    |                                    |                              | TCP Port Max                  | 29999 |                        |                                                                      |                                                |
|                                                                                                    |                                    |                              | Local UDP Port Min            | 20000 |                        |                                                                      |                                                |
|                                                                                                    |                                    |                              | Local UDP Port Max            | 29999 |                        |                                                                      |                                                |

### 6.8. Administer TCP Settings

Select Networking  $\rightarrow$  TCP/TLS Settings from the left pane, to display the TCP/TLS Settings screen in the right pane. For TCP Retransmission Count, select TSAPI Routing Application Configuration (6), as shown below.

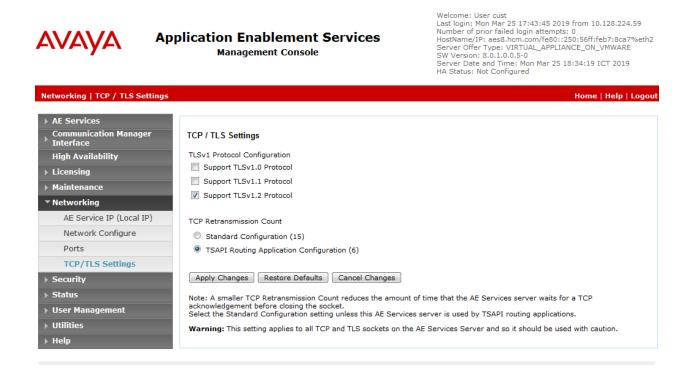

## **6.9. Restart Services**

Select Maintenance -> Service Controller from the left pane, to display the Service Controller screen in the right pane. Check DMCC Service and TSAPI Service, and click Restart Service.

| AVAYA                                              | Application Enabler<br>Management C |                                   | Welcome: User cust<br>Last login: Tue Mar 26 14:26:05 2019 from 10.128.224.59<br>Number of prior failed login attempts: 0<br>HostName/IP: aesS.hcm.com/fe80::250:56ff:feb7:8ca7%eth2 :<br>Server Offer Type: VIRTUAL_APPLIANCE_ON_VMWARE<br>SW Version: 8.0.1.0.0.5-0<br>Server Date and Time: Tue Mar 26 14:47:14 ICT 2019<br>HA Status: Not Configured |
|----------------------------------------------------|-------------------------------------|-----------------------------------|----------------------------------------------------------------------------------------------------|
| Maintenance   Service Co                           | ontroller                           |                                   | Home   Help   Logout                                                                                                    |
| AE Services     Communication Manage     Interface | ger Service Controller              |                                   |                                                                                                    |
| High Availability                                  | Service                             | Controller Status                 |                                                                                                    |
| ▶ Licensing                                        | ASAI Link Manager                   | Running                           |                                                                                                    |
| ▼ Maintenance                                      | DMCC Service                        | Running                           |                                                                                                    |
| Date Time/NTP Serv                                 | er CVLAN Service                    | Running                           |                                                                                                    |
| Security Database                                  | DLG Service                         | Running                           |                                                                                                    |
| Service Controller                                 | Transport Layer Service             |                                   |                                                                                                    |
| Server Data                                        | TSAPI Service                       | Running                           |                                                                                                    |
| ▶ Networking                                       | For status on actual services, plea | ase use <u>Status and Control</u> |                                                                                                    |
| <ul> <li>Security</li> </ul>                       | Start Stop Restart Se               | ervice Restart AE Server          | Restart Linux Restart Web Server                                                                                                    |
| → Status                                           |                                     |                                   |                                                                                                    |
| ▹ User Management                                  |                                     |                                   |                                                                                                    |
| → Utilities                                        |                                     |                                   |                                                                                                    |
| ▶ Help                                             |                                     |                                   |                                                                                                    |

### 6.10. Obtain Tlink Name

Select Security  $\rightarrow$  Security Database  $\rightarrow$  Tlinks from the left pane. The Tlinks screen shows a listing of the Tlink names. A new Tlink name is automatically generated for the TSAPI service. Locate the Tlink name associated with the relevant switch connection, which would use the name of the switch connection as part of the Tlink name. Make a note of the associated Tlink name, to be used later for configuring ContactPro®

In this case, the associated Tlink name is "AVAYA#CM8#CSTA#AES8". Note the use of the switch connection "CM8 from Section 6.3 as part of the Tlink name.

Welcome: User cust

| Αναγα                                                                                                    | Application Enablement Services<br>Management Console | Last login: Tue Mar 26 14:26:05 2019 from 10.128.224.59<br>Number of prior failed login attempts: 0<br>HostName/IP: aes8.hcm.com/fe80::250:56ff:feb7:8ca7%eth2<br>Server Offer Type: VIRTUAL_APPLIANCE_ON_VMWARE<br>SW Version: 8.0.10.0.5-0<br>Server Date and Time: Tue Mar 26 15:26:16 ICT 2019<br>HA Status: Not Configured |
|----------------------------------------------------------------------------------------------------|-------------------------------------------------------|----------------------------------------------------------------------------------------------------|
| Security   Security Datab                                                                                  | ase   Tlinks                                          | Home   Help   Logout                                                                                                    |
| <ul> <li>AE Services</li> <li>Communication Manag</li> <li>Interface</li> <li>High Availability</li> </ul> | er Tlinks<br>Tlink Name                               |                                                                                                    |
| <ul> <li>Licensing</li> </ul>                                                                              | AVAYA#CM8#CSTA#AES8                                   |                                                                                                    |
| <ul> <li>Maintenance</li> </ul>                                                                            | Delete Tlink                                          |                                                                                                    |
| ▶ Networking                                                                                               |                                                       |                                                                                                    |
| ▼ Security                                                                                                 |                                                       |                                                                                                    |
| Account Management                                                                                         | it                                                    |                                                                                                    |
| > Audit                                                                                                    |                                                       |                                                                                                    |
| Certificate Managem                                                                                        | ent                                                   |                                                                                                    |
| Enterprise Directory                                                                                       |                                                       |                                                                                                    |
| > Host AA                                                                                                  |                                                       |                                                                                                    |
| ▶ PAM                                                                                                    |                                                       |                                                                                                    |
| Security Database                                                                                          |                                                       |                                                                                                    |
| <ul> <li>Control</li> <li>CTI Users</li> <li>Devices</li> <li>Device Groups</li> <li>Tlinks</li> </ul>     |                                                       |                                                                                                    |

## 7. Configure Avaya Aura® Session Manager

This section provides the procedures for configuring Avaya Aura® Session Manager. The procedures include the following areas:

- Launch System Manager
- Administer Users

### 7.1. Launch System Manager

Access the System Manager Web interface by using the URL "<u>https://<IP Address>/SMGR</u>" in an internet browser window, where <IP Address> is the IP address of the System Manager server. Log in using the appropriate credentials.

| Recommended access to System Manager is via FQDN.                                                                                                    | •                                                                           |
|----------------------------------------------------------------------------------------------------|-----------------------------------------------------------------------------|
| to central login for Single Sign-On                                                                                                    | User ID:                                                                    |
| f IP address access is your only option, then note that authentication will<br>ail in the following cases:                                                                                                    | Password:                                                                   |
| <ul> <li>First time login with "admin" account</li> <li>Expired/Reset passwords</li> </ul>                                                                                                    | Log On Cancel                                                               |
| Jse the "Change Password" hyperlink on this page to change the password<br>nanually, and then login.                                                                                                    | Change Password                                                             |
| Also note that single sign-on between servers in the same security domain<br>s not supported when accessing via IP address.                                                                                                    | • Supported Browsers: Internet Explorer 11.x or Firefox 59.0, 60.0 and 61.0 |
| his system is restricted solely to authorized users for legitimate business<br>ourposes only. The actual or attempted unauthorized access, use, or<br>nodification of this system is strictly prohibited.                                                                                                    |                                                                             |
| Inauthorized users are subject to company disciplinary procedures and or<br>riminal and civil penalties under state, federal, or other applicable domestic<br>and foreign laws.                                                                                                    |                                                                             |
| he use of this system may be monitored and recorded for administrative<br>and security reasons. Anyone accessing this system expressly consents to<br>such monitoring and recording, and is advised that if it reveals possible<br>evidence of criminal activity, the evidence of such activity may be provided to<br>aw enforcement officials. |                                                                             |
| All users must comply with all corporate instructions regarding the protection                                                                                                    |                                                                             |

## 7.2. Administer Users

From the dashboard, select Users  $\rightarrow$  User Management  $\rightarrow$  Manage Users

| AVAYA Users ~     | 🗲 Elemen       | ts v   | Services v   Widgets v S              | Shortcuts v                |                 |     |
|-------------------|----------------|--------|---------------------------------------|----------------------------|-----------------|-----|
| Administrat       | ors            | >      | x                                     | Notifications              |                 | ×   |
| 28<br>Directory S | ynchronization | >      |                                       | No data                    |                 |     |
| Groups & R        | loles          | >      |                                       |                            |                 |     |
| User Manag        | gement         | >      | Manage Users                          |                            |                 |     |
| User Provisi      | ioning Rule    |        | Public Contacts                       |                            |                 |     |
|                   | Warning        | Normal | Shared Addresses                      |                            |                 |     |
| Alarms            |                | -      | System Presence ACLs                  | Information                |                 | ×   |
|                   | Severity       | v      | Communication Profile Password Policy | Elements                   | GNRL Sync Statu | c 🗅 |
|                   | SourceIP       | D      | escription                            | Avaya Aura Device Services |                 |     |
| d l               |                |        | No data                               | Avaya Aura Web Gateway     | 2               |     |
| 5                 |                |        |                                       | Avaya Breeze               | 1               | - 1 |
|                   |                |        |                                       | AvayaAuraMediaServer       | 1               | _   |
|                   |                |        |                                       | СМ                         | 2               |     |
|                   |                |        |                                       | MMCS                       | 2               | -   |

#### Click New.

| ne User Management |        |                  |                      |                  |           |
|--------------------|--------|------------------|----------------------|------------------|-----------|
| r Management 🛛 🔨   | Home   | S ∕ Manage Users |                      |                  |           |
| Manage Users       | Search |                  | Q                    |                  |           |
| Public Contacts    | © View | 🖉 Edit 🛛 🕂 New   | 춲 Duplicate 🛍 Delete | More Actions     |           |
| hared Addresses    |        | First Name 🖨 🛛   | Surname 🖨 💎          | Display Name 🖨 🛛 | Login Nan |
|                    |        | 2010006          | TE                   | 2010006 TE       | 2010006   |
| tem Presence ACLs  |        | 2010007          | TE                   | 2010007 TE       | 2010007   |
| munication Profile |        | 2010008 duy      | TE duy               | 2010008 TE duy   | 2010008   |
|                    |        | 2010020          | TE                   | 2010020 TE       | 20100200  |
|                    |        | 2012311          | TE                   | 2012311 TE       | 2012311   |
|                    |        | 2012312          | TE                   | 2012312 TE       | 20123120  |
|                    |        | 2012313          | TE                   | 2012313 TE       | 2012313(  |

On the **Identity** tab enter an identifying **Last Name** and **First Name**, enter an appropriate **Login Name**, set **Authentication Type** to **Basic** and administer a password in the **Password** and **Confirm Password** fields.

| Avra® System Manager 8.0 Let Search & Services >   Widgets > Shortcuts > Search & Search & Elements > & Avra® System Manager 8.0 |                                |                          |                      |                                    |                       |  |
|----------------------------------------------------------------------------------------------------|--------------------------------|--------------------------|----------------------|------------------------------------|-----------------------|--|
| Home Administrators                                                                                                    | User Management                |                          |                      |                                    |                       |  |
| User Management ^                                                                                                    | Home☆ / Users옷 / Manage Users  |                          |                      |                                    | Help                  |  |
| Manage Users                                                                                                    | User Profile   Add             |                          |                      | 🗈 Commit & Continue                | Commit 🛞 Cancel       |  |
| Public Contacts                                                                                                    | Identity Communication Profile | Membership C             | ontacts              |                                    |                       |  |
| Shared Addresses                                                                                                    | Basic Info                     | User Provisioning Rule : |                      |                                    |                       |  |
| System Presence ACLs                                                                                                    | Address                        | -                        |                      |                                    |                       |  |
| Communication Profile                                                                                                    | LocalizedName                  | * Last Name :            | Voice                | Last Name (Latin<br>Translation) : | Voice                 |  |
|                                                                                                    |                                | * First Name :           | Agent                | First Name (Latin<br>Translation): | Agent                 |  |
|                                                                                                    |                                | * Login Name :           | 70000@devconnect.com | Middle Name :                      | Middle Name Of User   |  |
|                                                                                                    |                                | Description :            | Description Of User  | Email Address :                    | Email Address Of User |  |
|                                                                                                    |                                | Password:                |                      | User Type :                        | Basic v               |  |

Click on the **Communication Profile** tab and enter and confirm a **Communication Profile Password**, this is used when logging in the SIP endpoint.

| Aura® System Manager 8.0 | Jsers 🗸 🎤 Elements 🗸 🔅 Servic  | es v   Widgets v Shortcuts v       | 1                 | Search 🔔 🗎 🛛 admin |
|--------------------------|--------------------------------|------------------------------------|-------------------|--------------------|
| Home User Management     |                                |                                    |                   |                    |
| User Management ^        | User Profile   Add             |                                    | Commit & Continue | Commit Scancel     |
| Manage Users             | Identity Communication Profile | e Membership Contacts              |                   |                    |
| Public Contacts          | Communication Profile Password | Comm-Profile Password              | ×                 | Options ~          |
| Shared Addresses         | PROFILE SET: Primary V         |                                    |                   | Domain 🖨 🛛         |
| System Presence ACLs     | Communication Address          | Comm-Profile Password :            |                   |                    |
| Communication Profile    | PROFILES                       | 8                                  |                   |                    |
|                          | Session Manager Profile        | * Re-enter Comm-Profile Password : | <b></b>           |                    |
|                          | Avaya Breeze® Profile          |                                    |                   |                    |
|                          | Equinox Profile                |                                    | Cancel            |                    |
|                          | CM Endpoint Profile            |                                    |                   |                    |

Click on the **Communication Address**, select **New**.

| AVAYA LUSA<br>Aura® System Manager 8.0 | ers 🗸 🎤 Elements 🗸         | Services 🗸       | Widgets v Shortcı | its v      | l                   | Search     | 🕽 🗮   admi |
|----------------------------------------|----------------------------|------------------|-------------------|------------|---------------------|------------|------------|
| Home User Management                   |                            |                  |                   |            |                     |            |            |
| User Management ^                      | User Profile   Add         |                  |                   |            | 🗈 Commit & Continue | 🖻 Commit   | S Cancel   |
| Manage Users                           | Identity Communica         | ation Profile Me | mbership Contacts |            |                     |            |            |
| Public Contacts                        | Communication Profile Pass | sword            | + New 🔟 Delei     | ie .       |                     |            | Options V  |
| Shared Addresses                       | PROFILE SET: Primary       | ~                | Туре              | Handle 🖨 🤊 | 7                   | Domain 🖨 🏹 | Options -  |
| System Presence ACLs                   | Communication Address      |                  |                   | No data    | 1                   |            |            |
| Communication Profile                  | PROFILES                   | Select All       | ~                 |            |                     |            |            |
|                                        | Session Manager Profile    |                  |                   |            |                     |            |            |
|                                        | Avaya Breeze® Profile      |                  |                   |            |                     |            |            |
|                                        | Equinox Profile            |                  |                   |            |                     |            |            |
|                                        | CM Endpoint Profile        |                  |                   |            |                     |            |            |

Select **Avaya SIP** from the **Type** drop down box and enter the **Fully Qualified Address** of the new SIP user. Click **Ok** when done.

| Communication Address     | Add/Edit               | ×  |
|---------------------------|------------------------|----|
| <b>*</b> Type :           | Avaya SIP              | ~  |
| *Fully Qualified Address: | 70000 @ devconnect.com | ~  |
|                           | Cancel                 | ОК |

Scroll down on the same page. Enable **Session Manager Profile** and enter the **Primary Session Manager, Origination Application Sequence, Termination Application Sequence** and **Home Location** relevant to the implementation.

| Communication Address   | * Primary Session Manager:                                    | SMDev Q        | ] 0 |
|-------------------------|---------------------------------------------------------------|----------------|-----|
| PROFILES                | Secondary Session Manager:                                    | Start typing Q | •   |
| Session Manager Profile | Sur durch little Samuel                                       |                | 1   |
| Avaya Breeze® Profile   | Survivability Server:                                         | Start typing Q | •   |
| Equinox Profile         | Max. Simultaneous Devices :                                   | 1              | ~   |
| CM Endpoint Profile     |                                                               |                |     |
| Presence Profile        | Block New Registration When Maximum Registrations<br>Active?: |                |     |
| Conferencing Profile    | Application Sequences                                         |                |     |
|                         | Origination Sequence:                                         | CM93           | ~   |
|                         |                                                               |                |     |
|                         | Termination Sequence:                                         | CM93           | ~   |
|                         |                                                               |                |     |
|                         | Emergency Calling Application Sequences                       |                |     |
|                         | Emergency Calling Origination Sequence:                       | Select         | ~   |
|                         |                                                               |                |     |
|                         | Emergency Calling Termination Sequence:                       | Select         | ~   |
|                         |                                                               |                |     |
|                         | Call Routing Settings                                         |                |     |
|                         | * Home Location :                                             | DevConnect     | ~   |

Scroll down the page and enable **CM Endpoint Profile** section. Select the Communication Manager system from the **System** drop down box, select **Endpoint** as the **Profile Type**, enter the **Extension** number you wish to use, select **9641SIPCC\_DEFAULT\_CM\_8\_0** as the **Template** and ensure **IP** is configured as the **Port**, click **Commit & Continue** (not shown) when finished.

| * System:                                          | CM93 ~                 | * Profile Type:                                    | Endpoint v |
|----------------------------------------------------|------------------------|----------------------------------------------------|------------|
| Use Existing Endpoints :                           |                        | * Extension :                                      | 70000 🖵 💋  |
| * Template :                                       | 9641SIPCC_DEFAULT_CM_Q | * Set Type :                                       | 9641SIPCC  |
| * Sub Type :                                       | Select v               | * Terminal Number :                                |            |
| System ID :                                        | Enter System Id        | Security Code:                                     | ••••       |
| Port:                                              | IP Q                   | Voice Mail Number:                                 |            |
| Preferred Handle :                                 | Select ~               | Calculate Route Pattern :                          |            |
| Sip Trunk :                                        | aar                    | SIP URI:                                           | Select ~   |
| Enhanced Callr-Info display for<br>1-line phones : |                        | Delete on Unassign from User<br>or on Delete User: |            |

Click on **Endpoint Editor** in the **CM Endpoint Profile** and on the General options tab set **Type of 3PCC Enabled** as **Avaya**.

| Enhanced Call Fwd (E) B                            | utton Assignment (B) | Profi | le Settings (P) | Group Memb                    | ership (M) |
|----------------------------------------------------|----------------------|-------|-----------------|-------------------------------|------------|
| <ul> <li>Class of Restriction<br/>(COR)</li> </ul> | 1                    |       | * Class Of S    | ervice (COS)                  | 1          |
| * Emergency Location Ext                           | 70000                |       | * Message L     | amp Ext.                      | 70000      |
| * Tenant Number                                    | 1                    |       |                 |                               |            |
| * SIP Trunk                                        | Qaar                 |       | Type of 3F      | CC Enabled                    | Avaya 💌    |
| Coverage Path 1                                    |                      |       | Coverage        | Path 2                        |            |
| Lock Message                                       |                      |       | Localized       | Display Name                  |            |
| Multibyte Language                                 | Not Applicable       | -     |                 | chability for<br>main Control | system 💌   |
| SIP URI                                            |                      |       |                 |                               |            |
| Primary Session Manage                             | er                   |       |                 |                               |            |
| IPv4:                                              |                      |       | IPv6:           |                               |            |
| Secondary Session Man                              | ager                 |       |                 |                               |            |
| IPv4:                                              |                      |       | IPv6:           |                               |            |

Click on **Feature Options** (**F**) tab, scroll down and check **IP SoftPhone.** Click on **Done** to save changes and go back to the **User Communication Profile** screen.

| Features                                                                                  |  |
|-------------------------------------------------------------------------------------------|--|
|                                                                                           |  |
| Always Use           Idle Appearance Preference                                           |  |
| IP Audio Hairpinning     IP SoftPhone                                                     |  |
| Bridged Call Alerting           Image: Bridged Call Alerting         Image: Call Alerting |  |
| Bridged Idle Line Preference     CDR Privacy                                              |  |
| Coverage Message Retrieval Precedence Call Waiting                                        |  |
| Data Restriction           Image: Direct IP-IP Audio Connections                          |  |
| Survivable Trunk Dest H.320 Conversion                                                    |  |
| Bridged Appearance Origination Restriction IP Video Softphone                             |  |
| Restrict Last Appearance Per Button Ring Control                                          |  |
| Turn on mute for remote off-hook attempt                                                  |  |
| IP Hoteling                                                                               |  |

| Main Buttons | Feature Buttons | Button M                      | odules                               |            |              |            |       |
|--------------|-----------------|-------------------------------|--------------------------------------|------------|--------------|------------|-------|
| Endpoint     |                 | Button Confi<br>Button Featur | e                                    | Argument-1 |              | Argument-2 | Argum |
|              | sutton Label    |                               | Auto-<br>A/D<br>Auto-<br>A/D         |            | Ring<br>Ring |            |       |
|              |                 | call-appr                     | Auto-<br>A/D                         |            | Ring         |            |       |
| 4            |                 |                               | Reason<br>Code                       |            | Hunt<br>Grp  |            |       |
| 6 🗖<br>7 🗖   |                 |                               | auto-<br>in Grp<br>manual-<br>in Grp |            |              |            |       |
| 8            |                 | after-call                    | after-<br>call                       |            |              |            |       |

Click on **Button Assignment (B)** tab, configure **Button Feature** as following:

Click on **Commit** to save the user.

# 8. Configure CCT Deutschland GmbH ContactPro®

This section outlines the steps required to configure the connections from CCT ContactPro® to the AES.

## 8.1. Create CONTACTPRO® Database and User

A database and database user for ContactPro® must be created on the SQL server.

## 8.1.1. Create Database

Create a **CONTACTPRO®** database on the same Microsoft SQL Server. Right-click on **Databases** and click on **New Database**.

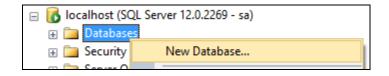

Give it a suitable **Database name** and click on **OK** at the bottom of the screen.

| 🔒 New Database                                                                                                    |                         |           |       |                     |                   |         | _           |                | ×  |
|----------------------------------------------------------------------------------------------------|-------------------------|-----------|-------|---------------------|-------------------|---------|-------------|----------------|----|
| Select a page                                                                                                    | Script 👻 🎼 Help         |           |       |                     |                   |         |             |                |    |
| Poptions Filegroups                                                                                                    | Database <u>n</u> ame:  |           |       | CONTACT             | PRO               |         |             |                |    |
|                                                                                                    | <u>O</u> wner:          |           |       | <default></default> |                   |         |             |                |    |
|                                                                                                    | ✓ Use full-text in      | dexing    |       |                     |                   |         |             |                |    |
|                                                                                                    | Database <u>f</u> iles: |           |       |                     |                   |         |             |                |    |
|                                                                                                    | Logical Name            | File Type | Fileg | iroup               | Initial Size (MB) | Autogro | wth / Ma    | xsize          |    |
|                                                                                                    | CONTACTP                | ROWS      |       | MARY                | 3                 |         | B, Unlimite |                |    |
|                                                                                                    | CONTACTP                | LOG       | Not   | Applicable          | 1                 | By 10 p | ercent, U   | nlimited       |    |
| Connection                                                                                                    |                         |           |       |                     |                   |         |             |                |    |
| Server:<br>localhost                                                                                                    |                         |           |       |                     |                   |         |             |                |    |
| Connection:                                                                                                    |                         |           |       |                     |                   |         |             |                |    |
| sa <u>View connection properties</u>                                                                                                    |                         |           |       |                     |                   |         |             |                |    |
| Progress                                                                                                    |                         |           |       |                     |                   |         |             |                |    |
| Ready                                                                                                    | <                       |           |       |                     |                   |         |             |                | >  |
| and the second second s |                         |           |       |                     | <u>A</u> dd       |         | 1           | <u>R</u> emove |    |
|                                                                                                    | 1                       |           |       |                     |                   | Oł      | <           | Cance          | el |

The end result will be as shown in the screenshot below where **CONTACTPRO®** database which was just created. The default MS SQL **ReportServer** and **ReportServerTempDB** databases may also be present.

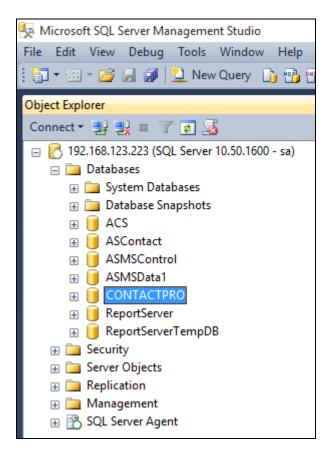

## 8.1.2. Create User

Create a database user named **ContactPro**®. Right-click on **Login** and click on **New Login**.

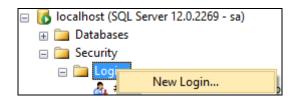

Click on the **General** tab in the left window and enter the **Login name** and click on **SQL Server authentication** and enter a suitable **Password** for the **ContactPro**® user. Click on **OK** at the bottom of the screen once done.

| 🔒 Login - New                                                                        |                                                                                                    |                               |          | _      |        | Х          |
|--------------------------------------------------------------------------------------|----------------------------------------------------------------------------------------------------|-------------------------------|----------|--------|--------|------------|
| Select a page                                                                        | 🔄 Script 🔻 📑 Help                                                                                                    |                               |          |        |        |            |
| Server Roles<br>User Mapping<br>Securables                                           | Login <u>n</u> ame:<br><u>W</u> indows authentication<br><u>S</u> QL Server authentication<br><u>P</u> assword:<br><u>C</u> onfirm password:<br><u>Specify old password</u> | contactpro                    |          |        | Search | ۱          |
|                                                                                      | Qld password:<br>Enforce password policy<br>Enforce password expira<br>User must change passw<br>Mapped to certificate<br>Mapped to asymmetric key                          | tion                          |          | ~      |        |            |
| Connection                                                                           | Map to Credential                                                                                                    |                               |          | $\sim$ |        |            |
| Server:<br>192.168.123.223<br>Connection:<br>sa<br><u>View connection properties</u> | Mapped Credentials                                                                                                    | Credential                    | Provider |        |        |            |
| Progress                                                                             |                                                                                                    |                               |          |        | Remo   | <u>v</u> e |
| Ready                                                                                | Default <u>d</u> atabase:<br>Default lan <u>g</u> uage:                                                                                                    | master<br><default></default> |          | ~      |        |            |
|                                                                                      |                                                                                                    |                               | O        | K      | Cance  | ł:         |

NAQ; Reviewed SPOC 9/13/2019

Click on **User Mapping** in the left window. For this user, grant public and **db\_owner** access to **CONTACTPRO**® databases. Click on **OK** at the bottom of the page once done.

| 🚦 Login - New                        |                                                         |               | _              |        | Х |  |
|--------------------------------------|---------------------------------------------------------|---------------|----------------|--------|---|--|
| Select a page                        | 🔄 Script 🔻 🛐 Help                                       |               |                |        |   |  |
| Server Roles                         | Users mappe <u>d</u> to this login:                     |               |                |        |   |  |
| Securables                           | Map Database                                            | User          | Default Schema |        | ^ |  |
|                                      | ACS                                                     |               |                |        |   |  |
|                                      | ASMSControl                                             |               |                |        |   |  |
|                                      | ASMSData1                                               |               |                |        |   |  |
|                                      | CONTACTPRO<br>master                                    |               |                |        |   |  |
|                                      | model                                                   |               |                |        |   |  |
|                                      | msdb                                                    |               |                |        |   |  |
|                                      | Report Server                                           | DD            |                |        | • |  |
| Connection                           | Guest account enabled fo                                | r: CONTACTPRO |                |        |   |  |
| Server:                              | db_accessadmin                                          |               |                |        |   |  |
| 192.168.123.223                      | db_backupoperator db_datareader                         |               |                |        |   |  |
| Connection:                          | db_datawriter                                           |               |                |        |   |  |
| sa <u>View connection properties</u> | db_ddladmin     db_denydatareader     db_denydatawriter |               |                |        |   |  |
| Progress                             | db_owner<br>db_securityadmin                            |               |                |        |   |  |
| Ready                                | Depublic                                                |               |                |        |   |  |
|                                      |                                                         |               | ОК             | Cancel |   |  |

## 8.1.3. Execute CONTACTPRO®.sql script

Fill the contents of the **CONTACTPRO**® database, open the provided **CONTACTPRO**®\_3.5.sql script.

🗏 Microsoft SQL Server Management Studio

| File                    | Edit View Debug Tools Window | Help |                                                                                                    |
|-------------------------|------------------------------|------|----------------------------------------------------------------------------------------------------|
| Connect Object Explorer |                              |      | K 山 (1) マーペー 第一号 (2) (2)     K 山 (1) マーページー (2)     K 山 (2) (2)     K 山 (2)     K 山 (2) (2)     K 山 (2)     K 山 (2)     K      K      K      K      K      K      K      K      K      K      K      K      K      K      K      K      K      K      K      K      K      K      K      K      K      K      K      K      K      K |
| <b>2</b>                | Disconnect Object Explorer   |      | <b>▼</b> ₽ <b>X</b>                                                                                                    |
|                         | New                          | •    |                                                                                                    |
|                         | Open                         | •    | 🎯 Analysis Services Database                                                                                                    |
|                         | Close                        |      | Project/Solution Ctrl+Shift+O                                                                                                    |
| Ē                       | Close Solution               |      | 🚰 File Ctrl+0                                                                                                    |

Execute the script by clicking the Execute button.

🕵 CONTACTPRO\_3.5.0.sql - T420-1234.master (CCT\tyoh (52)) - Microsoft SQL Server Management Studio

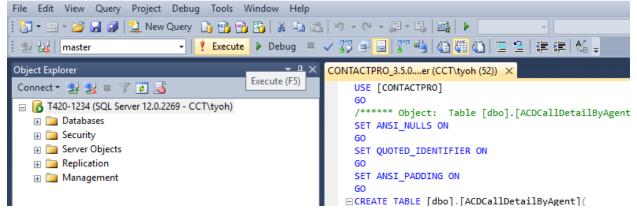

| 🐺 CONTACTPRO_3.5.0.sql - localhost.master (sa (53)) - Microsoft SQL Server Management Studio                                                     |
|----------------------------------------------------------------------------------------------------|
| File Edit View Query Project Debug Tools Window Help                                                                                             |
|                                                                                                    |
| ! ഈ ﷺ   master                                                                                                    |
| CONTACTPRO_3.5.0.st.master (sa (53)) ×                                                                                                    |
| USE [CONTACTPRO]<br>GO<br>/****** Object: Table [dbo].[ACDCallDetailByAgent] Script Date: 11.08.2015 15:24:47 ******/<br>SET ANSI_NULLS ON<br>GO |
| /****** Object: Table [dbo].[ACDCallDetailByAgent] Script Date: 11.08.2015 15:24:47 ******/<br>SET ANSI NULLS ON                                 |
| GO<br>SET QUOTED IDENTIFIER ON                                                                                                    |
| GO                                                                                                    |
| GO SET ANSI_PADDING ON                                                                                                    |
| □CREATE TABLE [dbo].[ACDCallDetailByAgent](<br>[deliveredDateTime] [datetime] NULL,                                                              |
| [agent] [varchar](50) NULL,                                                                                                    |
| [ucid] [varchar](50) NULL,<br>[digits] [varchar](50) NULL,                                                                                       |
| [uui] [varchar](50) NULL,<br>[alertingDevice] [varchar](50) NULL,                                                                                |
| <pre>[callingDevice] [varchar](50) NULL,<br/>[calledDevice] [varchar](50) NULL,</pre>                                                            |
| [distributingVDN] [varchar](50) NULL,                                                                                                    |
| [splitSkill] [varchar](50) NULL,<br>[ringTime] [int] NULL,                                                                                       |
| [talkTime] [int] NULL,<br>[holdTime] [int] NULL,                                                                                                 |
| [acwTime] [int] NULL,<br>[heldCount] [int] NULL,                                                                                                 |
| [rona] [bit] NULL,                                                                                                    |
| 100% - <                                                                                                    |
| Messages                                                                                                    |
| (1 row(s) affected)                                                                                                    |
| (1 row(s) affected)                                                                                                    |
| (1 row(s) affected)                                                                                                    |
| (1 row(s) affected)                                                                                                    |
| (1 row(s) affected)                                                                                                    |
| (1 row(s) affected)                                                                                                    |
| (1 row(s) affected)                                                                                                    |
| (1 row(s) affected)                                                                                                    |
| (1 row(s) affected)                                                                                                    |
| (1 row(s) affected)                                                                                                    |
|                                                                                                    |
| (1 row(s) affected)                                                                                                    |
| (1 row(s) affected)                                                                                                    |
|                                                                                                    |
| Query executed successfully.                                                                                                    |

NAQ; Reviewed SPOC 9/13/2019 Solution & Interoperability Test Lab Application Notes ©2019 Avaya Inc. All Rights Reserved. The contents of the **CONTACTPRO®** database will now look like this.

| Ū | CO | NT/ | ACTPRO                     |
|---|----|-----|----------------------------|
| + |    | Dat | tabase Diagrams            |
| _ |    | Tal | bles                       |
|   | +  |     | System Tables              |
|   | +  |     | FileTables                 |
|   | +  | Ħ   | dbo.ACDCallDetailByAgent   |
|   | +  | Ħ   | dbo.C_FEATURES             |
|   |    |     | dbo.C_SELFSKILLING         |
|   | +  | Ħ   | dbo.C_TRANSLATION_MESSAGES |
|   |    |     | dbo.C_TRANSLATION_QUERIES  |
|   |    |     | dbo.C_WALLBOARD_THRESHOLDS |
|   |    |     | dbo.CALL_LOG               |
|   | +  | Ħ   | dbo.CHANNEL                |
|   |    |     | dbo.EmailDetailByAgent     |
|   | _  |     | dbo.EMPLOYEE               |
|   | -  | _   | dbo.EMPLOYEEADDRESS        |
|   | _  |     | dbo.EMPLOYEEEMAIL          |
|   | _  |     | dbo.EMPLOYEEPHONE          |
|   | _  |     | dbo.GROUPMEMBER            |
|   | _  |     | dbo.PHONEBOOK              |
|   | _  |     | dbo.PHONEBOOK_EMAIL        |
|   |    |     | dbo.PHONEBOOK_PHONE        |
|   | +  |     | dbo.PROPERTY               |
|   | +  | _   | dbo.PROPINSTANCE           |
|   | _  |     | dbo.PROPSECTION            |
|   | _  |     | dbo.PROPVALUE              |
|   | +  |     | dbo.SPEED_DIAL             |
|   | +  |     | dbo.TENANT                 |
|   | +  | Ħ   | dbo.WORKGROUP              |

# 8.2. Configure ContactPro® and ContactPro® Manager Connection to the Database

ContactPro® and ContactPro® Manager need the connection settings to the ContactPro® database. This is the typically the only configuration required before deployment of the software to users.

Navigate to the folder where ContactPro® and ContactPro® Manager have been installed. Right click on the file called **Configuration.xml** and open this with a program such as Notepad or **Notepad** ++ as is shown below.

| 🎍 l 💽 🚺 = l                | DevCon                  | _VoiceOnly_Cont                               | actPro_N               | NEW       |             |          | _ □         | x          |
|----------------------------|-------------------------|-----------------------------------------------|------------------------|-----------|-------------|----------|-------------|------------|
| File Home Share            | View                    |                                               |                        |           |             |          |             | ~ <b>?</b> |
| ⋲ 💿 🔻 🕇 📕 « Der            | vConnect_Voice 🕨 DevCon | _VoiceOnly_ContactF                           | ro_NEW                 | ~ ¢       | Search [    | )evCon_V | /oiceOnly_C | P          |
| ☆ Favorites                | Name                    |                                               | Date mo                | dified    | Туре        |          | Size        | ^          |
| Desktop                    | DevCon Doc              |                                               | 27/01/20               | )15 11:42 | File folder |          |             | -          |
| Downloads                  | Factory Layouts         |                                               | 27/01/20               | )15 11:42 | File folder |          |             |            |
| Recent places              | AESVoice.dll            |                                               | 26/01/20               | )15 17:08 | Application | extens   | 909 KB      |            |
|                            | AESVoice.pdb            |                                               | 26/01/20               | )15 17:08 | PDB File    |          | 432 KB      |            |
| 👰 This PC                  | AgentStatistics.dll     |                                               | 08/01/20               | )15 15:21 | Application | extens   | 25 KB       |            |
| 膧 Desktop                  | AgentStatistics.pdb     |                                               | 08/01/20               | )15 15:21 | PDB File    |          | 50 KB       |            |
| Documents                  | ApplicationHost.dll     |                                               | 02/12/20               | )14 11:47 | Application | extens   | 2,785 KB    | ≡          |
| 🗼 Downloads                | ApplicationHost.pdb     |                                               | 02/12/2014 11:47 PDB F |           | PDB File    |          | 302 KB      |            |
| 🚺 Music                    | 🚳 CallLog.dll           |                                               | 11/11/20               | )14 16:39 | Application | extens   | 639 KB      |            |
| ╞ Pictures                 | CallLog.pdb             | 1                                             |                        | )14 16:39 | PDB File    | 1        | 62 KB       |            |
| 🛃 Videos                   | Configuration.xm        | Choose default pro                            | ogram                  |           |             |          | 8 KB        |            |
| Local Disk (C:)            | ContactPro.exe          | Edit                                          |                        |           |             |          | 883 KB      |            |
| 🖄 DVD RW Drive (D:) IF     | 🚳 IAESVoice.dll 📓       | Edit with Notepad+                            | +                      |           |             | extens   | 10 KB       |            |
| 👝 PG_KEY (E:)              | S IApplicationFrame     | Open with                                     |                        |           | •           | extens   | 360 KB      |            |
|                            | 📄 IApplicationFrame 🚞   | Arþive ekle                                   |                        |           |             |          | 100 KB      |            |
| 📬 Network                  | 🚳 ISmartDial.dll 🛛      | Arþive ekle "Config                           | uration.ra             | r"        |             | extens   | 5 KB        |            |
|                            | 🚳 log4net.dll 🛛 🗎       | Sýkýþtýr ve eposta                            | gönder                 |           |             | extens   | 244 KB      |            |
|                            | 🚳 PhoneBook.dll 🛛 🚞     | Sýkýþtýr "Configuration.rar" ve eposta gönder |                        |           |             | extens   | 1,878 KB    |            |
|                            | PhoneBook.pdb           | Restore previous versions                     |                        |           |             |          | 100 KB      |            |
|                            | ServiceProvider.dl      | Send to                                       |                        |           | •           | extens   | 5,325 KB    |            |
|                            | SmartDial.dll           | Cut                                           |                        |           |             | extens   | 128 KB      | ~          |
| 31 items   1 item selected | 7.04 KB                 | Сору                                          |                        |           |             |          |             | <b>=</b>   |

Once this file is opened navigate to the section regarding the **ContactPro® MS SQL Database settings**. Here the following must be entered correctly.

- ContactPro® Database Server
- ContactPro® Database Name
- ContactPro® Database Login Username
- ContactPro® Database Login Password
- Database **Port**
- Timeout

Once this information has been entered correctly sane the file (File  $\rightarrow$  Save (not shown)).

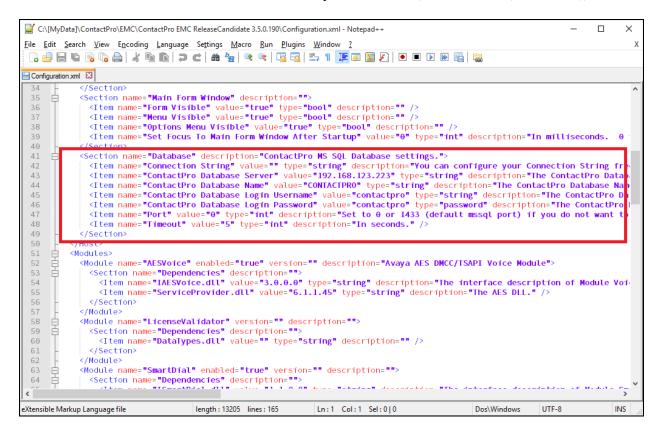

#### 8.3. Configure Properties with ContactPro® Manager

The ContactPro® Manager allows the configuration of properties for all ContactPro® Clients. Global properties can be set at the **Top System Level** or set different properties at the **Tenant level** or **Workgroup level** or for each **individual Agent**.

Properties only need to be configured in sub levels if different Properties for other Tenants are required.

The following sections describe the minimum required properties to configure for ContactPro® in order to connect successfully to both the Session Manager and AES Server. All other properties may be left at their default values.

#### 8.3.1. Configure the Connection to Avaya Aura® Session Manager

From a Supervisor or Administrator PC where the CCT ContactPro® Manager application was installed double click on the CCT ContactPro® Manager shortcut as shown below. The **ContactPro® Manager** is opened and select **SIP/Server** from the **Sections** window.

The information highlighted below must all be filled in; this information is all obtained from **Section x**. This information is all required to connect successfully to Session Manager.

| ContactPro Manager                                                                                                    |                                                                                                 |                                                     |  |  |  |  |  |
|----------------------------------------------------------------------------------------------------|-------------------------------------------------------------------------------------------------|-----------------------------------------------------|--|--|--|--|--|
| Search Sections                                                                                                    | Properties                                                                                      |                                                     |  |  |  |  |  |
| POM/WrapUp<br>POM/Doseinbound<br>PresenceCPS<br>QuickMenu<br>Remedy<br>Remedy/Screenpop/Knowledge<br>Remedy/Screenpop/Ticket<br>Salesforce/Screenpop/Chat<br>Salesforce/Screenpop/PoM<br>Salesforce/Screenpop/POM<br>Salesforce/Screenpop/Voice<br>Salesforce/Screenpop/Voice<br>Salesforce/Screenpop/Voice<br>SAP/Screenpop/Voice<br>SAP/Screenpop/Voice<br>SAP/StartupTab<br>Screenpop/Chat<br>Screenpop/Chat<br>Screenpop/Chat<br>Screenpop/Calesal<br>Screenpop/General<br>Screenpop/General<br>Screenpop/Calesal<br>Screenpop/Calesal<br>Screenpop/Calesal<br>Screenpop/Calesal<br>Screenpop/Calesal<br>Screenpop/Voice<br>SelfSkilling<br>SendFeedback<br>SIP/Server | Name       Domain       Registrar       SipPort       StunPort       StunServer       Transport | devconnect.com<br>10.30.5.92<br>5061<br>3478<br>TLS |  |  |  |  |  |
| SpeedDial                                                                                                    |                                                                                                 |                                                     |  |  |  |  |  |

## **8.3.2.** Configure the Connection to Avaya Aura® Application Enablement Services

From a Supervisor or Administrator PC where the CCT ContactPro® Manager application was installed double click on the CCT ContactPro® Manager shortcut as shown below. The **ContactPro® Manager** is opened and select **AESVoice/AESServer** from the **Sections** window.

The information highlighted below must all be filled in; this information is all obtained from **Section 6**. This information is all required to connect successfully to the AES and each part is changed by double-clicking on the field that needs to be changed.

| ContactPro Manager                                                              |                                 |            |       |  |  |  |  |
|---------------------------------------------------------------------------------|---------------------------------|------------|-------|--|--|--|--|
| Search Sections                                                                 |                                 | Properties |       |  |  |  |  |
| [Gateway]                                                                       | Name                            |            | Value |  |  |  |  |
| ACM<br>ACMGateway                                                               | Hume                            |            | Value |  |  |  |  |
| ACMGateway                                                                      | AESProtocolVersion              | 7.1.1      |       |  |  |  |  |
| ACR/AutoTag                                                                     |                                 | 0.400      |       |  |  |  |  |
| ACR/Record                                                                      | PrimaryAESACMConnectionName     | CM93       |       |  |  |  |  |
| ActiveDirectory                                                                 | PrimaryAESIPAddress             | 10.30.5.95 |       |  |  |  |  |
| ActiveDirectory/ContextMenu                                                     | ·······,·····                   |            |       |  |  |  |  |
| ActiveDirectory/Search<br>AESVoice                                              | PrimaryAESLoginPassword         | *          |       |  |  |  |  |
| AESVoice/AESServer                                                              | PrimaryAESLoginUsername         | cct        |       |  |  |  |  |
| AESVoice/AgentControls                                                          | FilmaryAESLOginOsemanie         | CCI        |       |  |  |  |  |
| AESVoice/CallControls                                                           | PrimaryAESPort                  | 4721       |       |  |  |  |  |
| AESVoice/General                                                                |                                 |            |       |  |  |  |  |
| AESVoice/Logout<br>AESVoice/StatusBar                                           | PrimaryAESSecureSocket          | No         |       |  |  |  |  |
| AESVoice/Voicemail                                                              | QuaternaryAESACMConnectionName  |            |       |  |  |  |  |
| AgentStateLog                                                                   | quaternaryAEbAbinobinectionname |            |       |  |  |  |  |
| AgentStatistics                                                                 | QuaternaryAESIPAddress          |            |       |  |  |  |  |
| AgentStatistics/AvgACWThreshHolds                                               |                                 | *          |       |  |  |  |  |
| AgentStatistics/AvgHandleTimeThreshHolds<br>AgentStatistics/LiveCallThreshHolds | QuaternaryAESLoginPassword      | *          |       |  |  |  |  |
| ApplicationHost                                                                 | QuaternaryAESLoginUsername      |            |       |  |  |  |  |
| ApplicationHost/Language                                                        |                                 |            |       |  |  |  |  |
| ApplicationHost/Logging                                                         | QuaternaryAESPort               | 4721       |       |  |  |  |  |
| ApplicationHost/SmartClient                                                     | QuaternaryAESSecureSocket       | No         |       |  |  |  |  |
| AUXLog<br>CallLog                                                               | QuaternaryAESSecureSocket       | 110        |       |  |  |  |  |
| CoBrowse                                                                        | SecondaryAESACMConnectionName   |            |       |  |  |  |  |
| ContextData                                                                     |                                 |            |       |  |  |  |  |
| CP/Server                                                                       | SecondaryAESIPAddress           |            |       |  |  |  |  |
| CPCallDetailReporting                                                           | SecondaryAESLoginPassword       | *          |       |  |  |  |  |
| CPChannels<br>CPChat                                                            | · · ·                           |            |       |  |  |  |  |
| CPCnat<br>CPChat/AutoTranslation                                                | SecondaryAESLoginUsername       |            |       |  |  |  |  |
| CPChat/SecureForm                                                               | Secondary/AESPort               | 4701       |       |  |  |  |  |
| CpCore                                                                          | SecondaryAESPort                | 4721       |       |  |  |  |  |
| CPCore/AgentControls                                                            | SecondaryAESSecureSocket        | No         |       |  |  |  |  |
| CPCore/ChannelControls                                                          | ,                               |            |       |  |  |  |  |

### 8.4. Configure Users with ContactPro® Manager

For every ContactPro® Client user, you need to create a New Employee. Right-click on a workgroup then click "New User".

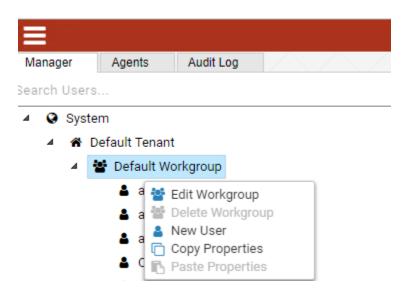

The following fields are required.

- Username (This is the Agent ID such as that created in Section 5.4 for example).
- First Name
- Last Name
- Password

| Username*<br>80000                 |                | Title               |                                                                                      |
|------------------------------------|----------------|---------------------|--------------------------------------------------------------------------------------|
| First Name*<br>Agent               |                | Last Name*<br>Voice |                                                                                      |
| Phone<br>70000                     |                | Email               |                                                                                      |
| CRM Username                       |                |                     |                                                                                      |
| Active Directory Username          |                |                     |                                                                                      |
| Agent                              |                |                     | ~                                                                                    |
|                                    |                |                     | *                                                                                    |
| Password                           |                |                     | _                                                                                    |
| Change Password On Login IsQMAgent |                |                     | Min. password length: 8<br>Min. number of characters: 1<br>Min. number of numbers: 1 |
| Agent ID                           | Agent Password |                     | Min. number of special Characters: 1                                                 |

Create employees under different workgroups in different tenants. This allows you to easily manage different Properties for different **Tenants** or **Workgroups** or each individual **Employee**. NOTE: You do not need to duplicate properties. You only need to configure what's different compared to the upper level which could be either the **Top System Level**, **Tenant** or **Workgroup** level.

### 9. Verification Steps

This section provides the tests that can be performed to verify proper configuration of Communication Manager, Application Enablement Services, and ContactPro® Client.

#### 9.1. Verify Avaya Aura® Communication Manager

On Communication Manager, verify status of the administered CTI link by using the "status aesves eti-link" command. Verify that the **Service State** is "established" for the CTI link number administered in **Section 5.2**. as shown below.

| 1                      | 9       | no          | aes8                  | established      | 14           | 14           |  |  |
|------------------------|---------|-------------|-----------------------|------------------|--------------|--------------|--|--|
| CTI<br>Link            | Version | Mnt<br>Busy | AE Services<br>Server | Service<br>State | Msgs<br>Sent | Msgs<br>Rcvd |  |  |
|                        |         |             | AE SERVICES           | CTI LINK STAT    | US           |              |  |  |
| status aesvcs cti-link |         |             |                       |                  |              |              |  |  |

Enter the command **list agent-loginID** verify that agent **80000** shown in **Section 5.4** is logged-in to extension **70000** 

| list agent- | ginID                                                   |
|-------------|---------------------------------------------------------|
|             | AGENT LOGINID                                           |
| Login ID    | Name Extension Dir Agt AAS/AUD COR Ag Pr SO             |
|             | Skil/Lv Skil/Lv Skil/Lv Skil/Lv Skil/Lv Skil/Lv Skil/Lv |
|             |                                                         |
| 80000       | Voice Agent 70000 1 lvl                                 |
|             | 2/01 / / / / / /                                        |

Enter the command **status station 70000** and on **Page 7** verify that the agent is logged-in to the appropriate skill.

| status station           | status station 1005 P |              |              |              |                 |     |       |    | 7 |
|--------------------------|-----------------------|--------------|--------------|--------------|-----------------|-----|-------|----|---|
|                          |                       |              |              |              |                 |     |       |    |   |
| Grp/Mod Grp/Mo<br>2/AI / | d Grp/Mod<br>/        | Grp/Mod<br>/ | Grp/Mod<br>/ | Grp/Mod<br>/ | Grp/Mod<br>/ On | ACD | Call? | no |   |

#### 9.2. Verify Avaya Aura® Application Enablement Services

On Application Enablement Services, verify the status of the TSAPI link by selecting Status  $\rightarrow$  Status and Control  $\rightarrow$  TSAPI Service Summary from the left pane. The TSAPI Link Details screen is displayed.

Verify the Status is "Talking" for the TSAPI link administered in Section 6.3.

| avaya                                                                                                    | Application Enablement Services<br>Management Console |       |                            |                          |              |            |        | Welcome: User cust<br>Last login: Tue Mar 26 15:40:17 2019 from 10.128.224.59<br>Number of prior failed login attempts: 0<br>HostName/IP: aes3.hcm.com/fe80::250:56ff:feb7:8ca7%eth<br>Server Offer Type: VIRTUAL_APPLIANCE_ON_VMWARE<br>SW Version: 8.0.1.0.0.5-0<br>Server Date and Time: Tue Mar 26 15:49:11 ICT 2019<br>HA Status: Not Configured |              |                      |                        |                |  |
|----------------------------------------------------------------------------------------------------|-------------------------------------------------------|-------|----------------------------|--------------------------|--------------|------------|--------|----------------------------------------------------------------------------------------------------|--------------|----------------------|------------------------|----------------|--|
| Status   Status and Control  T                                                                                            | SAPI Servic                                           | e Sun | imary                      |                          |              |            |        |                                                                                                    |              | I                    | lome   He              | lp   Logo      |  |
| <ul> <li>AE Services</li> <li>Communication Manager</li> <li>Interface</li> <li>High Availability</li> </ul>              |                                                       |       | Details<br>e refresh ever  | ry 60 <b>▼</b> s         | econds       |            |        |                                                                                                    |              |                      |                        |                |  |
| <ul> <li>Licensing</li> <li>Maintenance</li> <li>Networking</li> </ul>                                                    |                                                       | Link  | Switch<br>Name             | Switch<br>CTI<br>Link ID | Status       | Since      | State  | Switch<br>Version                                                                                                    | Associations | Msgs<br>to<br>Switch | Msgs<br>from<br>Switch | Msgs<br>Period |  |
| → Security                                                                                                    | 0                                                     | 1     | CM8                        | 1                        | Talking      | Tue Mar 26 | Online | 18                                                                                                    | 0            | 8                    | 8                      | 30             |  |
| ▼ Status<br>Alarm Viewer<br>▶ Logs                                                                                        | Onl                                                   |       | Offline<br>de information, | choose one               | of the follo |            |        |                                                                                                    |              |                      |                        |                |  |
| Log Manager                                                                                                    |                                                       |       | vice Status                | TLink Sta                |              | ser Status |        |                                                                                                    |              |                      |                        |                |  |
| ▼ Status and Control                                                                                                    |                                                       |       |                            |                          |              |            |        |                                                                                                    |              |                      |                        |                |  |
| CVLAN Service Summary     DLG Services Summary     DMCC Service Summary     Switch Conn Summary     TSAPI Service Summary | y<br>y                                                |       |                            |                          |              |            |        |                                                                                                    |              |                      |                        |                |  |
| ▶ User Management                                                                                                    |                                                       |       |                            |                          |              |            |        |                                                                                                    |              |                      |                        |                |  |
| <ul><li>&gt; Utilities</li><li>&gt; Help</li></ul>                                                                        |                                                       |       |                            |                          |              |            |        |                                                                                                    |              |                      |                        |                |  |

Verify the status of the DMCC link by selecting Status  $\rightarrow$  Status and Control  $\rightarrow$  DMCC Service Summary from the left pane. The DMCC Service Summary – Session Summary screen is displayed.

Verify the User column shows action sessions with the CCT user name from Section 6.5.

| Status   Status and Control  DMC                                                                                                    | C Service Summary                                                            |             |             |                           |                 | Home   Help   Logou     |
|----------------------------------------------------------------------------------------------------|------------------------------------------------------------------------------|-------------|-------------|---------------------------|-----------------|-------------------------|
| <ul> <li>AE Services</li> <li>Communication Manager</li> <li>Interface</li> <li>High Availability</li> <li>Licensing</li> <li>Maintenance</li> <li>Networking</li> <li>Security</li> <li>Status</li> </ul> | DMCC Service Summary - Session Summary         Please do not use back button | ours 57     | minutes     |                           |                 |                         |
| Alarm Viewer                                                                                                    | Number of Devices Created Since Service Boot: 1701                           | 1           |             |                           |                 |                         |
| Logs                                                                                                    | Session ID                                                                   | <u>User</u> | Application | <u>Far-end Identifier</u> | Connection Type | # of Associated Devices |
| Log Manager                                                                                                    | 82ED47D965F1BFBC5 B296764A7EC224C-1860                                       | cct         | AESVoice    | 10.128.224.59             | XML Unencrypted | 0                       |
| Status and Control                                                                                                    | Terminate Sessions Show Terminated Sessions                                  |             |             |                           |                 |                         |
| CVLAN Service Summary     DLG Services Summary     DMCC Service Summary     Switch Conn Summary     TSAPI Service Summary                                                                                  | tem 1-1 of 1<br>1 Go                                                         |             |             |                           |                 |                         |
| ▶ User Management                                                                                                    |                                                                              |             |             |                           |                 |                         |
| ▶ Utilities                                                                                                    |                                                                              |             |             |                           |                 |                         |
| ▶ Help                                                                                                    |                                                                              |             |             |                           |                 |                         |

#### 9.3. Verify Login of ContactPro® Client

From the Client PC open the application **ContactPro®**. Once this is opened, select **SETTINGS** and choose **Phone** as **12 – ContactPro® Softphone** (**SIP Avaya**)

| ContactPro                                              | LOGIN   SETTINGS | СР | × |
|---------------------------------------------------------|------------------|----|---|
| € settings                                              |                  |    |   |
| ACCOUNTS SERVICES                                       |                  |    |   |
| Phone                                                   |                  |    |   |
| 12 - ContactPro Softphone (SIP Avaya)   Agent   ON   OK |                  |    |   |

Click on **OK** to fill following details:

| welcome           |                                                                                                    |            |       |        |  |
|-------------------|----------------------------------------------------------------------------------------------------|------------|-------|--------|--|
|                   |                                                                                                    | ContactPro |       |        |  |
|                   | A STATE OF A STATE OF A STATE OF A STATE OF A STATE OF A STATE OF A STATE OF A STATE OF A STATE OF A STATE OF A | 80000      | ••••  | •••••  |  |
| 0                 |                                                                                                    | Phone      |       |        |  |
|                   | 1711221117                                                                                                    | 70000      | ••••  | •••••  |  |
|                   |                                                                                                    | Agent      |       |        |  |
| 2                 |                                                                                                    | 80000      | ••••• | ••     |  |
|                   |                                                                                                    |            |       |        |  |
| 100               |                                                                                                    | Clear      | OK    | Cancel |  |
| Please enter your |                                                                                                    |            |       |        |  |

Click on OK to log in to  $ContactPro{\ensuremath{\mathbb R}}$ 

NAQ; Reviewed SPOC 9/13/2019 Solution & Interoperability Test Lab Application Notes ©2019 Avaya Inc. All Rights Reserved.

### 9.4. Verify Agent Status using ContactPro®

Once logged in, the agent state can be changed using the buttons at the top left highlighted below. Note also the station number (**70000**) and Agent ID (**80000**) once logged in. Click on **Ready** to make the agent ready.

| ContactPro - U:80000 - S:70000 - A:80000 - Voice Agent – 🗆 🗙 |                      |                        |                         |  |  |  |  |  |
|--------------------------------------------------------------|----------------------|------------------------|-------------------------|--|--|--|--|--|
| File View (                                                  | Options Help         |                        |                         |  |  |  |  |  |
| Line 1 Line 2                                                | Line 3               | Make Call Agent        | Ready AUX ACW           |  |  |  |  |  |
| WorkI 🗜                                                      | WorkList             |                        | д                       |  |  |  |  |  |
| Name Value                                                   | Active Typ Status    | Skil<br>Nar Cus Sut St | ta' Ass Age UU! Dig AVC |  |  |  |  |  |
|                                                              | Call Log             |                        |                         |  |  |  |  |  |
|                                                              | Call Time            | Phone Number           | Call Type               |  |  |  |  |  |
|                                                              | 4/8/2019 6:42:26 PM  | 70009                  | Accepted Inbou          |  |  |  |  |  |
|                                                              | 4/8/2019 6:40:03 PM  | 70009                  | Outbound Call           |  |  |  |  |  |
|                                                              | 4/8/2019 6:39:19 PM  | 70009                  | Outbound Call 🔶         |  |  |  |  |  |
|                                                              | 4/8/2019 5:04:16 PM  | 70009                  | Accepted Inbou          |  |  |  |  |  |
|                                                              | 4/8/2019 4:06:36 PM  | 70009                  | Accepted Inbou          |  |  |  |  |  |
|                                                              | 4/8/2019 4:06:13 PM  | 70009                  | Accepted Inbou          |  |  |  |  |  |
|                                                              | 4/8/2019 10:50:44 AM | 70009                  | Missed Inbound          |  |  |  |  |  |
|                                                              | 4/8/2019 9:57:47 AM  | 70009                  | Accepted Inbou          |  |  |  |  |  |
|                                                              |                      |                        |                         |  |  |  |  |  |
| • Ready (Auto)                                               | 00:04                | 19/0/2013              | 80000 ₩                 |  |  |  |  |  |

| 33            | Options Help                                                                                       |                                                          | _                           |                                                    | 64          | 1      | C   | 2   |                                                           |                                               |                                      | 2.  |                                                                                   |
|---------------|----------------------------------------------------------------------------------------------------|----------------------------------------------------------|-----------------------------|----------------------------------------------------|-------------|--------|-----|-----|-----------------------------------------------------------|-----------------------------------------------|--------------------------------------|-----|-----------------------------------------------------------------------------------|
| Line 1 Line 2 | Line 3                                                                                             |                                                          |                             | Ma                                                 | ke Ca       | all Er | nd  | Age | ent                                                       | Ready                                         | y A                                  | UX  | ACW                                                                               |
| WorkI 7       | WorkList                                                                                           |                                                          |                             |                                                    | Chil        |        |     |     |                                                           |                                               |                                      |     | Ţ                                                                                 |
| Name Value    | Active                                                                                             | Тур                                                      | Status                      |                                                    | Skil<br>Nar | Cus    | Sut | Sta | Ass                                                       | Age                                           | UU:                                  | Dig | AVC                                                                               |
|               | ۷ 🗹                                                                                                | <b>O</b>                                                 | Initiating                  |                                                    |             | 7      |     | 0   | 0                                                         | 0                                             |                                      |     | <b>~</b>                                                                          |
|               |                                                                                                    |                                                          |                             |                                                    |             |        |     |     |                                                           |                                               |                                      |     |                                                                                   |
|               |                                                                                                    |                                                          |                             |                                                    |             |        |     |     |                                                           |                                               |                                      |     |                                                                                   |
|               |                                                                                                    |                                                          |                             |                                                    |             |        |     |     |                                                           |                                               |                                      |     |                                                                                   |
|               | Call Log                                                                                           | 1                                                        |                             |                                                    |             |        |     |     |                                                           |                                               |                                      |     |                                                                                   |
|               |                                                                                                    |                                                          |                             |                                                    |             |        |     |     |                                                           |                                               |                                      |     | •                                                                                 |
|               | Call Time                                                                                          |                                                          | ~                           | Phone N                                            | lumb        | er     |     |     | Call                                                      | Туре                                          |                                      |     | •                                                                                 |
|               | Call Time<br>4/8/2019 6:42                                                                         | :26 Pl                                                   |                             | Phone N<br>70009                                   | lumb        | er     |     |     |                                                           | Type<br>oted Ir                               | nbou                                 |     | ~                                                                                 |
|               |                                                                                                    |                                                          | M                           |                                                    | lumb        | er     |     |     | Accep                                                     |                                               |                                      |     | ¥                                                                                 |
|               | 4/8/2019 6:42                                                                                      | :03 PI                                                   | M<br>M                      | 70009                                              | lumb        | er     |     |     | Accep<br>Outb                                             | oted Ir                                       | Call                                 |     | `<br>Ž                                                                            |
|               | 4/8/2019 6:42<br>4/8/2019 6:40                                                                     | :03 Pi<br>:19 Pi                                         | M<br>M<br>M                 | 70009<br>70009                                     | lumb        | er     |     |     | Accep<br>Outb<br>Outb                                     | oted In<br>ound                               | Call<br>Call                         |     | ×<br>×<br>×                                                                       |
|               | 4/8/2019 6:42<br>4/8/2019 6:40<br>4/8/2019 6:39                                                    | :03 Pf<br>:19 Pf<br>:16 Pf                               | м<br>м<br>м<br>м            | 70009<br>70009<br>70009                            | lumb        | er     |     |     | Accep<br>Outb<br>Outb<br>Accep                            | oted In<br>ound<br>ound                       | Call<br>Call<br>nbou                 |     | ,<br>,<br>,<br>,<br>,<br>,<br>,<br>,<br>,<br>,<br>,<br>,<br>,<br>,<br>,<br>,<br>, |
|               | 4/8/2019 6:42<br>4/8/2019 6:40<br>4/8/2019 6:39<br>4/8/2019 5:04                                   | :03 Pf<br>:19 Pf<br>:16 Pf<br>:36 Pf                     | м<br>м<br>м<br>м            | 70009<br>70009<br>70009<br>70009                   | lumb        | er     |     |     | Accep<br>Outb<br>Outb<br>Accep<br>Accep                   | oted In<br>ound<br>ound<br>oted In            | Call<br>Call<br>nbou<br>nbou         |     | $\cdot$                                                                           |
|               | 4/8/2019 6:42<br>4/8/2019 6:40<br>4/8/2019 6:39<br>4/8/2019 5:04<br>4/8/2019 4:06                  | :03 Pf<br>:19 Pf<br>:16 Pf<br>:36 Pf<br>:13 Pf           | м<br>м<br>м<br>м<br>м       | 70009<br>70009<br>70009<br>70009<br>70009          | lumb        | er     |     |     | Accep<br>Outb<br>Outb<br>Accep<br>Accep<br>Accep          | oted Ir<br>ound<br>ound<br>oted Ir<br>oted Ir | Call<br>Call<br>nbou<br>nbou<br>nbou |     |                                                                                   |
|               | 4/8/2019 6:42<br>4/8/2019 6:40<br>4/8/2019 6:39<br>4/8/2019 5:04<br>4/8/2019 4:06<br>4/8/2019 4:06 | :03 Pf<br>:19 Pf<br>:16 Pf<br>:36 Pf<br>:13 Pf<br>0:44 / | M<br>M<br>M<br>M<br>M<br>AM | 70009<br>70009<br>70009<br>70009<br>70009<br>70009 | lumb        | er     |     |     | Accep<br>Outb<br>Outb<br>Accep<br>Accep<br>Accep<br>Misse | oted In<br>ound<br>ound<br>oted In<br>oted In | Call<br>Call<br>nbou<br>nbou<br>nbou | ··· |                                                                                   |

Make a call with the **MakeCall** button.

Make an incoming call from PSTN to a general routing VDN in **Section 5.1.** Verify that the CCT ContactPro® Client can receive incoming call. Answer incoming calls with the **Answer** button.

|                | ntactPro - U<br>Options Help |            | 70000 - A: | 80000 - Void        | e Agent       | - = X       |  |  |
|----------------|------------------------------|------------|------------|---------------------|---------------|-------------|--|--|
| Line 1 Line 2  | Line 3                       |            | Mak        | e Call Answer       | Agent Read    | dy AUX =    |  |  |
| WorkI 🗜        | WorkList                     |            |            |                     |               | д           |  |  |
| Name Value     | Active                       | Typ Status |            | Skil<br>Nar Cus Sut | Sta Ass Age U | IU. Dig AVC |  |  |
|                | 🔊 🔽                          | A Alerting |            | 7                   | 0 0           |             |  |  |
|                | Call Log                     | ]          |            |                     |               | •           |  |  |
|                | Call Time                    | -          | Phone Nu   | umber               | Call Type     |             |  |  |
|                | 4/8/2019 6:53                | 3:08 PM    | 70009      |                     | Outbound Ca   | all 🔶 Ili   |  |  |
|                | 4/8/2019 6:42                | 2:26 PM    | 70009      |                     | Accepted Inb  | ou          |  |  |
|                | 4/8/2019 6:40                | ):03 PM    | 70009      |                     | Outbound Ca   | all 🔶       |  |  |
|                | 4/8/2019 6:39                | :19 PM     | 70009      |                     | Outbound Ca   | all 🔶 Ille  |  |  |
|                | 4/8/2019 5:04                | k:16 PM    | 70009      |                     | Accepted Inb  | ou 🗸        |  |  |
|                | 4/8/2019 4:06                | 5:36 PM    | 70009      |                     | Accepted Inb  | ou 🗸        |  |  |
|                | 4/8/2019 4:06                | 5:13 PM    | 70009      |                     | Accepted Inb  | ou          |  |  |
|                | 4/8/2019 10:5                | 60:44 AM   | 70009      |                     | Missed Inbou  | Ind X       |  |  |
|                | 4/8/2019 9:57                | 7:47 AM    | 70009      |                     | Accepted Inb  | ou          |  |  |
| 🕟 Ready (Auto) | ● Ready (Auto) 01:25         |            |            |                     |               |             |  |  |

## **10.** Conclusion

These Application Notes describe the configuration steps required for Deutschland GmbH ContactPro® 5.2 from CCT for Breeze Client SDK to successfully interoperate with Avaya Aura® Session Manager R8, and Avaya Aura® Application Enablement Services R8. All feature and serviceability test cases were completed with observations noted in **Section 2.2**.

## **11.Additional References**

This section references the Avaya and CCT Deutschland GmbH product documentation that are relevant to these Application Notes.

Product documentation for Avaya products may be found at http://support.avaya.com.

- 1. Administering Avaya Aura® Communication Manager, Release 8, Issue 2.0, Nov 2018
- 2. Administering Avaya Aura® Session Manager, Release 8, Issue 2, August 2018
- 3. Administering Avaya Aura® System Manager, Release 8, Issue 4, September 2018
- 4. Administering Avaya Aura® Application Enablement Services, Release 8.0.1, Issue 2, December 2018

Product documentation for CCT Deutschland GmbH may be found at http://cct-solutions.com

#### ©2019 Avaya Inc. All Rights Reserved.

Avaya and the Avaya Logo are trademarks of Avaya Inc. All trademarks identified by ® and <sup>TM</sup> are registered trademarks or trademarks, respectively, of Avaya Inc. All other trademarks are the property of their respective owners. The information provided in these Application Notes is subject to change without notice. The configurations, technical data, and recommendations provided in these Application Notes are believed to be accurate and dependable, but are presented without express or implied warranty. Users are responsible for their application of any products specified in these Application Notes.

Please e-mail any questions or comments pertaining to these Application Notes along with the full title name and filename, located in the lower right corner, directly to the Avaya DevConnect Program at <u>devconnect@avaya.com</u>.